# **NEUROTHERM RADIO FREQUENCY LESION GENERATOR**

# MODEL NT1100<sup>®</sup>

# **OPERATORS MANUAL**

# **TABLE OF CONTENTS**

| 1 | GENERAL INTRODUCTION                                        | 1-1  |
|---|-------------------------------------------------------------|------|
|   | General Considerations                                      | 1-1  |
|   | Indications for Use                                         |      |
| 2 | WARNINGS AND CAUTIONS                                       | 2-1  |
|   | Warnings                                                    | 2-1  |
|   | Cautions                                                    |      |
|   | Contraindications                                           | 2-3  |
| 3 | TECHNICAL DATA                                              | 3-1  |
|   | Specification                                               | 3-1  |
|   | Earth Leakage                                               |      |
|   | Environmental Conditions                                    |      |
|   | Minimising Electromagnetic Interference                     |      |
| 4 | UNPACKING AND ACCEPTANCE TESTING                            |      |
| • | Electrical Safety Testing                                   |      |
| 5 | •                                                           |      |
| Э |                                                             |      |
|   | Front Panel Keyboard Layout                                 |      |
|   | Connector Panel Layout                                      |      |
|   | Back Panel Layout.                                          |      |
| 6 | GETTING STARTED                                             | 6-1  |
|   | General description of screen displays                      | 6-1  |
|   | Setting up the machine for the first time                   |      |
|   | Undertaking Simple Procedures                               |      |
|   | Motor and Sensory Stimulation                               | 6-15 |
| 7 | MORE ADVANCED USE                                           | 7-1  |
|   | General terminology, logging, messages and simple operation |      |
|   | USB and Printing Records.                                   |      |
|   | RF Pulse Mode                                               |      |
|   | Pulse Dose                                                  |      |
|   | Two electrodes RF                                           |      |
|   | Two Electrode Thermal Lesion                                |      |
|   | Dual Electrode Defation                                     |      |
|   | Caution                                                     |      |
|   | Simplicity II and III Procedure Mode                        |      |
|   | Three Flectrode RF                                          | 7-13 |

Document 109.00

# **NEUROTHERM RADIO FREQUENCY LESION GENERATOR**

# MODEL NT1100<sup>®</sup>

# **OPERATORS MANUAL**

| Cordotomy                                                          | 7-17     |
|--------------------------------------------------------------------|----------|
| Bipolar and Two Bipolar                                            |          |
| No Thermocouple Operation                                          |          |
| Preset Step Profiles                                               |          |
| Custom Step Profiles                                               | 7-20     |
| Maintenance Screen                                                 | 7-22     |
| 8 ERROR / ADVICE MESSAGES                                          | 8-1      |
| List of Error / Fault Messages                                     | 8-1      |
| Hierarchy of Screens                                               | 8-12     |
| 9 STERILISATION PROCEDURES                                         | 9-1      |
| Cleaning Procedure for the NeuroTherm NT1100                       | 9-1      |
| 10 PRINCIPLES OF LESIONING, TYPICAL LESION SIZES AND BASIC PROCEDU | JRES10-1 |
| Principles of Lesioning                                            | 10-1     |
| Simplicity II and Simplicity III Procedure Addendum                | 10-10    |
| Typical heat lesion sizes                                          | 10-16    |
| Basic Procedures for Stimulation and Lesion                        |          |
|                                                                    |          |
| 11 MAINTENANCE                                                     | 11-1     |
| 12 EC DECLARATION OF CONFORMITY                                    | 12-1     |

#### **OPERATORS MANUAL**

#### 1 GENERAL INTRODUCTION

The NeuroTherm Radio Frequency Lesion Generator Model NT1100 has been designed to offer the full range of features required by all levels of practitioners for pain relief clinic work.

The front panel of the generator which has a series of touch buttons and two rotary potentiometers is used to provide the clinician with direct manipulation of the stimulation and lesioning functions. An automatic mode is also provided for various lesioning procedures. The Generator also has an LCD screen with an integral touch screen. The screen is used to initially select the parameters for treatment and input information regarding the Doctor, patient and other key information, this information is stored within the generator and can be printed out on the patient record. During treatment the touch screen becomes inactive and all control of the NeuroTherm is by the front panel. The screen displays all key parameters and any treatment profiles.

The generator is designed for safe use in a low light x-ray theatre environment; a remote LCD screen can be attached via a NeuroTherm Video Unit (NT-VD). This video unit is an optically isolated device which must be used to avoid any risk to the patient.

At the end of a patient session a patient record is printed out on the NeuroTherm printer. This printer is not electrically connected to the NeuroTherm, but gets its information via a 'Bluetooth' wireless link. Each printer is matched to a particular NeuroTherm.

The NeuroTherm stores patient records and treatment profiles and holds a large number of the most recent records in its memory. Records can be downloaded to a NeuroTherm memory Stick (NT-USB) at any time.

There are a number of safety features in both the hardware and software of the machine to minimise any risk to the patient. The NeuroTherm has full electronic interlocking to prevent accidental switching to lesion power or stimulation voltage.

The internal settings of the machine have been factory set and should not be adjusted except by approved technicians authorised by the company.

The machine is designed for use only with NeuroTherm Thermocouple Probes or probes or catheters that have been tested for compatibility with the NT1100. A list of compatible probes is on page 2-2. The use of unapproved probes from other manufacturers could give serious errors in temperature reading which might compromise the safety of the patient, and would negate the warranty.

Before operating the machine observe the various Warnings and Cautions as detailed in Section 2.

#### **General Considerations**

Regularly inspect the accessories of the NeuroTherm, in particular electrode cables should be checked for possible damage to the insulation.

The accessories are not appropriate for endoscopic use.

### **OPERATORS MANUAL**

### **Indications for Use**

The NT1100 is intended for use to create lesions in neural tissue. The NT1100 is to be used with separetly approved lesion/temperature probes such as NeuroTherm radiofrequency probes, Smith & Nephew Spinecath and Acutherm catheters, and Radionics DiskTrode radiofrequency probes.

#### **OPERATORS MANUAL**

#### 2 WARNINGS AND CAUTIONS

# **Warnings**

A warning indicates a potentially harmful situation to yourself or others.

Ensure you read this Operators Manual before operating the NeuroTherm.

HAZARDOUS ELECTRICAL OUTPUT - The equipment is for use ONLY by qualified medical personnel.

DO <u>NOT</u> under any circumstances perform any Testing or Maintenance on the equipment while it is being used on a patient.

DO <u>NOT</u> use extension cords or adaptors of any type. The power cord and plug must be intact and undamaged.

Should the power cord or plug become cracked, frayed, broken or otherwise damaged, it must be replaced immediately.

If the equipment has in any way suffered mechanical damage, it should be returned to the Supplier for Inspection and Test before further use.

Unplug the power cord before cleaning or service.

The operator should not perform any servicing of the equipment. Any servicing should only be carried out by qualified personnel.

EXPLOSION HAZARD – This equipment is not suitable for use in the presence of a flammable anaesthetic mixture with air or with oxygen or nitrous oxide.

ELECTRIC SHOCK HAZARD – Always turn the equipment off before cleaning and DO NOT allow ANY fluid to enter the ventilation holes or sockets.

ELECTRIC SHOCK HAZARD – Do not touch any exposed wiring or conductive surface while cover is off and the equipment is energised. The voltage present when the electric power is connected to the equipment can cause injury or death. NEVER wear a grounding wrist strap when working on energised equipment.

FUSE REPLACEMENT – For continued protection against fire hazard, replace only with same type and rating of fuse as displayed on the rear Serial Number Plate.

IMPROPER LINE VOLTAGE – The Voltage Selector on the mains input socket is factory set and should not be changed by the user. The Serial Number Plate shows the correct mains input voltage for the machine and the rating of the fuses to be used in the mains input unit fuse holder. An incorrect voltage setting may result in NeuroTherm malfunction and potential damage.

#### **OPERATORS MANUAL**

When carrying out treatment take care to avoid the following risks: -

RISK OF RF BURNS TO PATIENT - Ensure patient does not come into contact with metal parts of the table and its accessories – antistatic sheeting recommended.

RISK OF RF BURNS TO PATIENT - Avoid skin to skin contact between different parts of patient's body (for example between the arms and the body of the patient) – use dry gauze if necessary.

RISK OF RF BURNS TO PATIENT: - Avoid using physiological monitoring equipment during a procedure – if monitoring is required, monitoring electrodes should be placed as far as possible from the NeuroTherm cannula. Monitoring devices which use needle electrodes are not recommended.

RISK OF RF BURNS TO PATIENT: - Position all cables to the NeuroTherm cannula and dispersive plate in such a way to avoid contact with the patient or other leads.

INTERFERENCE WITH ACTIVE INPLANTS: - Check whether the patient has a cardiac pacemaker or other active implant. A possible hazard exists because interference with the action of the pacemaker may occur or the pacemaker may be damaged. In case of doubt, obtain qualified advice.

INTERFERENCE WITH OTHER EQUIPMENT: - During RF Lesioning procedures the radiated electrical fields may interfere with other electrical medical equipment. (See Section 3.4 to Minimise Electromagnetic Interference)

GENERAL CONSIDERATIONS: - Regularly inspect the accessories of the NeuroTherm, in particular electrode cables should be checked for possible damage to the insulation.

DO NOT USE ENDOSCOPE: - The accessories are not appropriate for endoscopic use.

USE OF FLUIDS: - Ensure that if fluids (saline etc.) are being used during a procedure they should be positioned away from the NeuroTherm.

RISK OF RF BURNS TO PATIENT: - In Manual Lesion Mode select the lowest possible power for intended purpose.

RISK OF RF BURNS TO PATIENT: - Check the Dispersive (Neutral) Lead and the Dispersive Pad before applying power to the patient.

PROBES: - Use only NeuroTherm<sup>™</sup>, Radionics Disc Trode<sup>™</sup>, Spinecath<sup>™</sup>, or ACUTHERM<sup>™</sup> probes.

#### NEUROTHERM RADIO FREQUENCY LESION GENERATOR

# MODEL NT1100<sup>®</sup>

#### **OPERATORS MANUAL**

#### **Cautions**

A CAUTION indicates a condition that may lead to equipment damage or malfunction.

Do not activate the output of the NeuroTherm until the probe is properly positioned in the patient.

In monopolar applications, ensure that the Dispersive or return electrode is connected to the patient and to the NeuroTherm.

Do not remove the top cover of the NeuroTherm, as it will expose voltage which can cause injury or death.

Servicing of the equipment in accordance with the appropriate service manual should never be undertaken in the absence of proper tools, test equipment and the most recent revision of the service manual which is clearly and thoroughly understood.

To reduce risk of electrical shock do not remove the back panel of the NeuroTherm. Refer servicing to qualified personnel.

When cleaning the outer casing touch panel or screen of the equipment do NOT use abrasive agents or solvents.

If erratic readings of voltage, current or impedance or temperature are observed, the procedure should be halted until a determination of the source is identified.

If at any time the device is behaving erratically, press the "Auto Stop" button which will return the device to a safe state.

#### Contraindications

#### Absolute

- Patient unwilling or unable to consent to procedure
- Evidence of untreated infection, either systemic or at proposed surgical site.
- Bleeding diathesis
- Patient medically or psychologically unstable.
- Indeterminate results or diagnostic nerve blocks.
- Pregnancy.
- Patients using anti-coagulants that carry a high risk of bleeding.
- Patients with implanted neurostimulators.

Document 109.00

10September2012 Issue 06

### **OPERATORS MANUAL**

#### Relative

- Patients using anti-coagulants whose treatment can be suspended temporarily, or in whom bleeding can be rapidly and readily reversed, should it occur.
- Patients using pacemaker equipment.
- Anatomical derangements, congenital or surgical that compromise the safe an successful conduct of the procedure.
- Co-existing disease producing significant respiratory or cardiovascular compromise that may affect the safe and comfortable conduct of the procedure.
- Immunosuppression.
- Unrealistic patient or family expectations for treatment results.
- Uncooperative patient who is unlikely to tolerate the procedure or comply with postoperative care instructions.
- Inadequate pain relief or relief for less than three months duration following previous neurotomy.

(Bogduk, N. (Ed.). (2004). *Practice Guidelines for Spinal Diagnostic & Treatment Procedures.*" San Diego, CA. Interventional Spine Intervention Society.)

#### **OPERATORS MANUAL**

#### 3 TECHNICAL DATA

# Specification

SIZE

Width 400 mm (15 <sup>3</sup>/<sub>4</sub>")

Height 300 mm (11 3/4")

Depth 415 mm (16 ½")

**WEIGHT** 

12.5 Kg. (28 lbs)

**ELECTRICAL** 

Europe 230 Volt 50Hz – 60Hz Fused 1 Amp on live and neutral

USA/Canada 110 Volt 60Hz – 50Hz Fused 2 Amp on live and neutral

Other 220 Volt 60Hz Fused 1 Amp on live and neutral

Voltage change via rear connector

Power Consumption 150 watt

The power supply is built to Class 2 Standard. The mains transformer and all mains related parts are double insulated from the Main Enclosure. The mains Transformer has separate isolated bobbins for mains and low voltage windings. Thermal fuses (rated to fail at 125° C) are fitted into all primary and secondary windings.

The machine is not connected to mains earth (class 2).

#### **STANDARDS**

This machine complies with:

EN 60601-1: 1997 IEC 60601-1-2: 1993 IEC 60601-2-2: 1998

IEC 60601-2-10: with Canadian deviations

With respect to electrical shock, fire and mechanical hazards only in accordance with UL 60601-1, IEC 60601-1, CAN/CSA C22.2 No. 601.1 and IEC 60601-2-2

#### **OPERATORS MANUAL**

#### **IMPEDANCE**

Measuring Frequency 53 KHz (± 3KHz)

Measuring Source Voltage Less than 500 mV AC

Measurement Display 50-2000 ohms (one ohm resolution)

Accuracy ± 5%

Features (a) Internal 500 ohm Test Resistor

(b) Impedance in all Lesion Modes and in Stimulation

Mode when stimulation is off

(c) Audible Tone available where frequency varies with impedance over full impedance range (50-

2000 ohms). Audible tone is adjustable and

mutable

(d) Warning on screen if impedance is less than 50

ohms or greater than 2000 ohms

STIMULATION MODE

Signal Shape Biphasic square wave with negative edge leading. This

wave is available in a variety of frequencies and widths.

Output Range Voltage  $0.5v \pm 3\%$  for motor frequencies (2Hz and 5 Hz)

0-3v ± 5% (Default) for all other frequencies

 $0-0.5v \pm 10\%$  for all other frequencies

Current 0-10mA ± 5% 50-2000 ohms

 $0-6mA \pm 5\% 50-2000 \text{ ohms}$  $0-1mA \pm 5\% 50-2000 \text{ ohms}$ 

Pulse Rates Motor 2 or 5 Hz (Default 2Hz)

Sensory 10, 20, 50, 75, 100, 150, 180, 200 Hz (Default 50 Hz)

Pulse Rate Accuracy ± 3%

Pulse Widths 0.1, 0.2, 0.5 and 1.0 mS (Default 1.0 mS)

Pulse width Accuracy ± 5% for 0.2, 0.5 and 1.0 mS

± 15 % for 0.1 mS

# MODEL NT1100<sup>®</sup>

### **OPERATORS MANUAL**

| OI ENATORO MARIONE |                              |                                                                                                    |                                                                                                    |  |  |
|--------------------|------------------------------|----------------------------------------------------------------------------------------------------|----------------------------------------------------------------------------------------------------|--|--|
| F                  | Features                     | (a)<br>(b)                                                                                                    | Hardware and Software lockout if voltage / current control not initially set to zero Warning on screen if stimulation control is not                                                                                                    |  |  |
|                    |                              | initially at zero.  (c) Flashing LED on front panel indicates machine delivering stimulation pulses                                                                                                    |                                                                                                    |  |  |
|                    |                              | (d)                                                                                                    | Stimulation Test Socket is provided on front of machine to interface with the standard stimulation test kit.                                                                                                    |  |  |
|                    |                              | (e)                                                                                                    | Various screen displays for displaying amplitude of each stimulation procedure.                                                                                                    |  |  |
| LESION I           | MODE                         |                                                                                                    |                                                                                                    |  |  |
| F                  | RF Waveform                  | 480 KHz ± 5% Sinusoidal                                                                                                    |                                                                                                    |  |  |
| F                  | Power Output                 | Continuously variable. Maximum power output 30 watts ± 5% into 200 ohms. Power is displayed in certain Lesion Modes.                                                                                                    |                                                                                                    |  |  |
| \                  | Voltage Display on screen    | 0-99RF volts (RMS)                                                                                                    |                                                                                                    |  |  |
| (                  | Current Display on screen    | 0-999RF milliamps (RMS)                                                                                                    |                                                                                                    |  |  |
| 9                  | Self Test                    | 150 ohm dummy load resistor built into machine                                                                                                    |                                                                                                    |  |  |
| L                  | Lamp Indicator               | LED flashes when Lesion Power is being delivered                                                                                                    |                                                                                                    |  |  |
| 1                  | Temperature Range            | Selectable 50 – 90° C for Thermal Lesion (Default 80°C Selectable in 5°C steps in initial screen set up Selectable in 1°C steps when in Lesion Mode usin Temp up and Temp down' buttons. In Cordotomy Mode the Temperature limit can be set to 95°C (this is on for Cordotomy) |                                                                                                    |  |  |
| 7                  | Time                         | Selection Selection                                                                                                    | ctable 0:30 to 10:00 mins (Default 1:00 minute) ctable in 30 seconds steps in initial screen set ups ctable in 1 second steps when in Lesion Mode of 'Time up and Time Down' buttons                                                                                                    |  |  |
| \$                 | Special Temperature Profiles | progr<br>can a<br>chara<br>50°C<br>Step<br>Step<br>Final                                                                                                    | ries of fixed temperature/time profiles are rammed into the generator: P1, P2, P3. The user also program 3 custom profiles with the following acteristics: Start Temperature 50-60°C (Default )  Time 00:01 to 3:00 Mins (Default 2 Mins)  Rise 1°C, 5°C or 10°C (Default 5°C)  Temperature 65° - 90° C (Default 65°C)Final  I Time 1:00 – 10:00 Minutes (Default 4.00 mins) |  |  |

Lesion starts as soon as temperature is within 5° of Lesion Start

desired temperature

Document 109.00 10September2012 Issue 06

#### **OPERATORS MANUAL**

Auto Mode With Lesion Power Control Off, the procedure can be

carried out under Automatic control by pressing the 'Auto start' button. The temperature will ramp up at 8°C per second and time will start when the measured temperature is within 5°C of desired temperature.

The lesioning can be stopped at any time by pressing

the 'Auto Stop' Button

Display Temperature is displayed against time as a curve on the

screen together with a display of "Measured

temperature" and "Time to completion of lesion". RF Lesion power (or voltage and current) together with

impedance are also displayed.

Audible Indicator An alarm tone (with a volume adjustment) will indicate

the end of the procedure.

#### **PULSE RF MODE**

In pulsed mode the waveform is pulsed rather than continuous.

Pulse Widths 5ms, 10ms, 20ms, 50ms (default 20 ms)

Pulse Frequencies 1Hz, 2Hz, 5Hz, 10Hz, (default 2Hz)

Temperature Range Selectable in 42-65°C range, (default 42°C)

Time Selectable 00:30 to 20:00 minutes (default 2:00 mins)

Set Volts / Current Pulsed RF can be carried out in Auto Mode at fixed

voltages or current.

Voltage range 30-70 Volts (default 45 Volts)

Current range 50-350 mA

#### **PULSE DOSE MODE**

In Pulse Dose Mode the number of Pulses of Pulsed RF are counted. Pulse Dose Procedures are carried out in Auto Mode

Set Temperature 42°C

Pulse Counts 120-1200 count (Default 240 counts)

Rate 2Hz

Width 20 mS

Set Voltage Range 30-70V (Default 45V)

Set Current Range 50-350 mA

#### **OPERATORS MANUAL**

# Simplicity II and Simplicity III

This is effectively a multiple probe that can be used in Radio Frequency Lesion treatment of the (SI) Sacroiliac Joint.

Note to Use the Simplicity Functionality, the auto dispersive must be on. This is activated from OPTIONS from the Welcome screen select "MORE" Press auto dispersive ON. Press finish to return to the welcome screen

The Procedures are automatic in lesion mode and start by pressing the auto-start Button

Stimulation is carried as for normal Motor and Sensory tests

Simplicity II is for use with patients that have short SI joint (no S4) the procedure is: -

From the Procedure Setting Screen select Simplicity II or Simplicity III from the electrode **Selection Screen**. Press Accept to return to the Procedure Settings Screen

Stimulation is carried as for normal Motor and Sensory tests

The Lesion is automated and will operate as follows; -

The dual electrode lesion is performed between electrode 1 and 2, the next lesion is to electrode1 followed by a further lesion to electrode 2. There is a short time delay between lesions to allow the lesion area to reduce in temperature.

The Simplicity II procedure is complete after the tone sounds and the RF is switched off.

**Simplicity III** is for use with patients that have a longer SI joint.

### The Auto Dispersive must be on. Before the procedure is performed

The Procedures are automatic in lesion mode and start by pressing the auto-start Button

From the Procedure Setting Screen select Simplicity III from the electrode selection screen. Press Accept to return to the Procedure Settings Screen

Stimulation is carried as for normal Motor and Sensory tests

A Dual electrode lesion is produced between electrode 1 and 2, a further lesion is performed between electrode 2 and 3,

The next lesion is carried out at electrode 1 then at electrode 2 and then electrode 3. There is a short time delay between lesions to allow the lesion area to reduce in temperature. The Simplicity II procedure is complete after the tone sounds and the RF is switched off

See Addendum on NT1100 Simplicity II and III Section Number 10-11.

#### **OPERATORS MANUAL**

#### **MULTIPLE PROBES**

The NeuroTherm can be operated with 1,2 or 3 probes. When in Stimulation Mode each probe is selected by the operator for Stimulation. In RF Lesion, Pulse RF or Pulse Dose Mode the generator energises all connected probes in a time interlacing method. In multiple probe operation not all pulse rates are available.

**Features** 

- (a) Hardware and Software lockout if RF Power Control not initially set to zero.
- (b) Warning on screen if RF Control is not initially set to zero or if Auto is selected and RF control is not off.
- (c) LED Flashes on front panel to indicate machine is delivering power.
- (d) Three output sockets to accept a variety of probes, (including Cordotomy (optional extra)) and enable multiple probe operation.
- (e) Hardware lockout if temperature exceeds 95°C.

#### **MAJOR FEATURES**

Touch Screen Operation – User interface set up and software control via TP 400 Processor.

Windows CE4.2.NET Operating System.

12.1" LCD Screen with Back lighting and wide antiglare visibility.

Printer Support Via Bluetooth adaptor internally fitted.

Remote Mimic Screen Optically isolated running over CAT5 Cable to External

TFT screen up to 300 metres.

Storage Device USB Memory Stick for downloading log files.

Service Ports Only accessible by service engineers for keyboard +

mouse

Any equipment connected to rear socket must comply with IEC60950 and IEC60601-1

Use only parts supplied by NeuroTherm Ltd. Any other parts will void the warranty and may cause danger to the patient.

# **OPERATORS MANUAL**

# **Earth Leakage**

| 1 Enclosure leakage current Normal Reverse Single Fault Condition Normal Reverse 40 microamps 40 microamps 7 microamps 7 microamps 7 microamps | 100 microamps 100 microamps 500 microamps 500 microamps 100 microamps 100 microamps 500 microamps |
|----------------------------------------------------------------------------------------------------|---------------------------------------------------------------------------------------------------|
| Reverse Single Fault Condition Normal Reverse  2 Patient leakage current Normal (AC) Reverse (AC) Single fault condition Normal (AC) To microamps  40 microamps 40 microamps 40 microamps 40 microamps 40 microamps 40 microamps 40 microamps 7 microamps                                                                                                    | 100 microamps 500 microamps 500 microamps 100 microamps 100 microamps                             |
| Single Fault Condition Normal Reverse  2 Patient leakage current Normal (AC) Reverse (AC) Single fault condition Normal (AC) To microamps A microamps A microamps To microamps To microamps To microamps To microamps To microamps To microamps To microamps                                                                                                    | 500 microamps<br>500 microamps<br>100 microamps<br>100 microamps                                  |
| Normal 40 microamps Reverse 40 microamps 40 microamps 40 microamps 40 microamps 40 microamps 40 microamps 40 microamps 40 microamps 40 microamps 5 microamps 4 microamps Single fault condition Normal (AC) 7 microamps                                                                                                    | 100 microamps<br>100 microamps<br>100 microamps                                                   |
| Reverse 40 microamps  2 Patient leakage current Normal (AC) 5 microamps Reverse (AC) 4 microamps Single fault condition Normal (AC) 7 microamps                                                                                                    | 100 microamps<br>100 microamps<br>100 microamps                                                   |
| 2 Patient leakage current Normal (AC) 5 microamps Reverse (AC) 4 microamps Single fault condition Normal (AC) 7 microamps                                                                                                    | 100 microamps<br>100 microamps                                                                    |
| Normal (AC)  Reverse (AC)  Single fault condition  Normal (AC)  5 microamps  4 microamps  7 microamps                                                                                                    | 100 microamps                                                                                     |
| Normal (AC)  Reverse (AC)  Single fault condition  Normal (AC)  5 microamps  4 microamps  7 microamps                                                                                                    | 100 microamps                                                                                     |
| Reverse (AC) Single fault condition Normal (AC)  4 microamps 7 microamps                                                                                                    | 100 microamps                                                                                     |
| Single fault condition Normal (AC) 7 microamps                                                                                                    | ·                                                                                                 |
| Normal (AC) 7 microamps                                                                                                    | 500 microamps                                                                                     |
|                                                                                                    | Joo Hiloroamps                                                                                    |
|                                                                                                    | 500 microamps                                                                                     |
|                                                                                                    |                                                                                                   |
| 3 Patient Leakage current                                                                                                    |                                                                                                   |
| Normal (DC) 4 microamps                                                                                                    | 10 microamps                                                                                      |
| Reverse (DC) 4 microamps                                                                                                    | 10 microamps                                                                                      |
| Single fault condition                                                                                                    |                                                                                                   |
| Normal (DC) 4 microamps                                                                                                    | 50 microamps                                                                                      |
| Reverse (DC) 4 microamps                                                                                                    | 50 microamps                                                                                      |
|                                                                                                    |                                                                                                   |
| 4 Patient Auxiliary Leakage Current                                                                                                    |                                                                                                   |
| 4 Patient Auxiliary Leakage Current Normal (AC) 4 microamps                                                                                                    | 100 microamps                                                                                     |
| Reverse (AC) 4 microamps                                                                                                    | 100 microamps                                                                                     |
| Single Fault Condition                                                                                                    | 100 microamps                                                                                     |
| Normal (AC) 6 microamps                                                                                                    | 500 microamps                                                                                     |
| Reverse (AC) 6 microamps                                                                                                    | 500 microamps                                                                                     |
|                                                                                                    |                                                                                                   |
| 5 Patient Auxiliary Leakage Current                                                                                                    |                                                                                                   |
| Normal (DC)  4 microamps                                                                                                    | 10 microamps                                                                                      |
| Reverse (DC) 4 microamps                                                                                                    | 10 microamps                                                                                      |
| Single Fault Condition                                                                                                    | To microamps                                                                                      |
| Normal (DC)  4 microamps                                                                                                    | 50 microamps                                                                                      |
| Reverse (DC) 4 microamps                                                                                                    | 50 microamps                                                                                      |
|                                                                                                    | 1 11 11                                                                                           |
| 6 Detient Leekage Fleeting Type                                                                                                    |                                                                                                   |
| 6 Patient Leakage Floating Type Normal 27 microamps                                                                                                    | 5000 microamps                                                                                    |
| Normal 27 microamps   Reverse 27 microamps                                                                                                    | 5000 microamps<br>5000 microamps                                                                  |
| Single Fault Condition   27 microamps                                                                                                    | Jood Illicidamps                                                                                  |
| Normal 36 microamps                                                                                                    | 5000 microamps                                                                                    |
| Reverse 35 microamps                                                                                                    | 5000 microamps                                                                                    |

#### **OPERATORS MANUAL**

# **Environmental Conditions**

| 7 | Transport | Temperature<br>Humidity<br>Pressure | -10°C to 70°C<br>0-95% RH<br>140-760mmHg    | Non-Condensing<br>(0-12,200 metres)<br>(0-40,000ft) |
|---|-----------|-------------------------------------|---------------------------------------------|-----------------------------------------------------|
| 8 | Storage   | Temperature<br>Humidity<br>Pressure | 10°C to 60°C<br>10 to 80% RH<br>520-760mmHg | (0-3000 metres)<br>(0-10,000ft)                     |
| 9 | Operating | Temperature<br>Humidity             | 10°C to 40°C<br>10 to 80% RH                |                                                     |

#### **IMPORTANT NOTICE**

To comply with the Waste Electronic Equipment Regulations (WEE), at the end of the equipment's life, the NeuroTherm unit should be returned to the manufacturer NeuroTherm for safe disposal of the electronic components. (The return addresses are shown in section 11-1 of this manual).

# **Minimising Electromagnetic Interference**

Although the NeuroTherm NT1100 meets the EMC requirements for a device of this type, it is good practice to follow certain guidelines to minimise the risk of interference between the NeuroTherm and other devices.

- 1 Do not twist the cable of the NeuroTherm with those of other devices
- Avoid putting the NeuroTherm on top of other operating equipment or other operating equipment on top of the NeuroTherm
- The NeuroTherm generates 480 KHz at up to 30 watts during the RF Lesion Treatment phase. If any interference occurs to other equipment, it will be most noticeable under this condition.

To check this, connect the 200 ohm Test Box into the machine, turn to full power in RF Lesion Mode and observe any reading changes or interference on other equipment.

To minimise any interference, position the NeuroTherm as far away as possible from the device being interfered with.

### **OPERATORS MANUAL**

# **Symbols**

The following symbols are displayed on the machine and the meaning of them is shown below

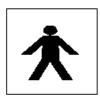

TYPE BF EQUIPMENT

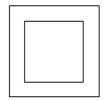

CLASS II EQUIPMENT

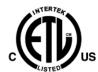

**ETL Mark** 

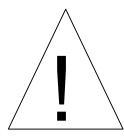

Attention: Consult accompanying documents

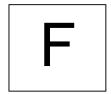

Floating output (not connected to ground)

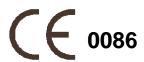

CE mark

#### **OPERATORS MANUAL**

#### 4 UNPACKING AND ACCEPTANCE TESTING

ON RECEIPT, THE MACHINE SHOULD BE UNPACKED AND INSPECTED FOR ANY PHYSICAL DAMAGE.

Check that the voltage shown on the rear Serial Number Plate matches the local supply, if not, contact your local distributor. **Do not attempt to alter the voltage selector on the rear of the machine.** This is for factory setting only.

Place the NeuroTherm on a flat surface, connect the machine into the mains and switch on using the ON/OFF switch on the rear of the machine. The following will be observed:

- a) The Mains LED will light
- b) After a few seconds (during which the computer within the NeuroTherm is going through a boot sequence) the machine will display the "Self Test" Screen and go into a self-test routine. As each test is completed the results will be shown on screen. Upon the completion of all internal tests the Self Test Screen will display its results for a few seconds.
- c) Should a test fail the unit will stop at the fail point with a Warning Message
- d) Check Power inlet fuses and Contact NeuroTherm at address in the service section of this manual

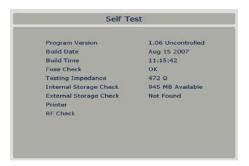

The NeuroTherm will then switch on its "Welcome" Screen

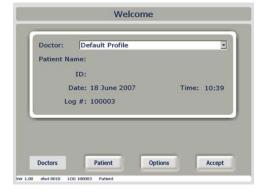

The NeuroTherm is now ready for use. Refer to Section 6 on Getting Started

### **OPERATORS MANUAL**

# **Electrical Safety Testing**

If an Automatic or Manual Electrical Safety Analyser is used, the following settings must be used:

Machine Class: Class II Type BF

To test the various leads of the output, use the following plugs:

Dispersive plug (4mm Safety Socket) One of the active Plugs (Lemo 4 pin)

There is no specified EARTH REFERENCE POINT as the output is floating and could possibly induce operational errors. If an Earth point is needed, attach onto any of the four allen cap bolts on the rear of the machine.

### **OPERATORS MANUAL**

#### 5 DESCRIPTION OF THE CONTROLS

The NeuroTherm NT1100 viewed from the front is shown below

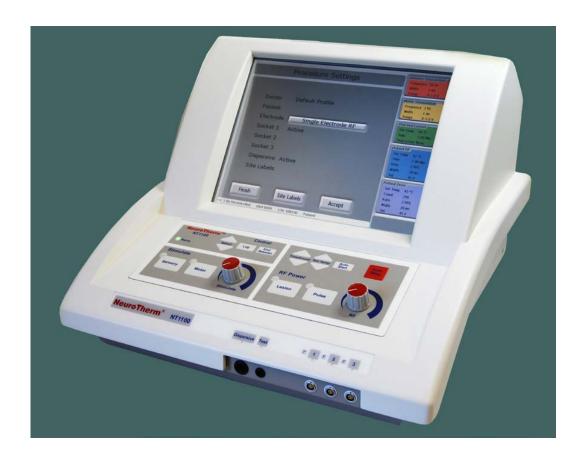

In operation, control of the generator is via a Front Panel Keyboard and the screen will show the current settings of the machine, what is being delivered to the patient and any error or warning messages.

In set up mode when the generator is not connected to the patient the screen is transformed into a touch screen, and a whole series of conditions can be set up including parameters for treatment, Doctor and patient details. This information then forms part of the patient treatment record which can be printed out (and downloaded to a memory stick) at the end of a treatment session.

When the screen is in touch screen mode the Front Panel Keyboard is inactive and when the screen is in display mode the Front Panel Keyboard is active.

#### **OPERATORS MANUAL**

# **Front Panel Keyboard Layout**

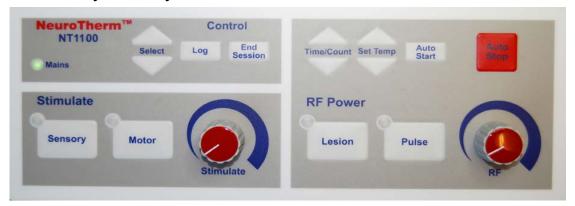

The keyboard is divided into 3 segments:

Stimulate RF Power Control

#### Stimulate Section

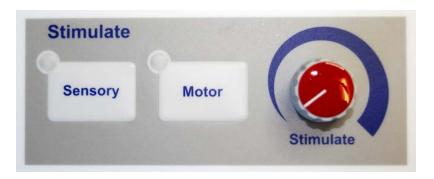

This section consists of:-

2 buttons- 'Sensory' and 'Motor' each of which contains an integral green LED 1 Rotary control-Stimulate Output Control

Pressing either of the buttons selects that function and a green LED within the button indicates that either 'Sensory' or 'Motor' function has been selected.

The Stimulate Output Control knob is used to adjust the Stimulation amplitude.

If when either of these functions is selected and the Stimulate Output Control is not in its OFF position, no stimulation output will be supplied to the probe and a warning message will appear on the display. The Stimulate Output Control needs to be turned to the OFF position (fully anticlockwise) before power can be applied.

The green LED within the button will flash when power is being applied.

#### **OPERATORS MANUAL**

The frequency, voltage or current range are selected in the original setup of the machine for both sensory and motor functions and these will be indicated on the display together with the actual amplitude of the stimulation being delivered to the patient.

In order to check that a probe is not faulty, a test facility is provided so that when the thermocouple probe is touched on the Test Block a sounder will indicate that output is present.

#### **RF Power Section**

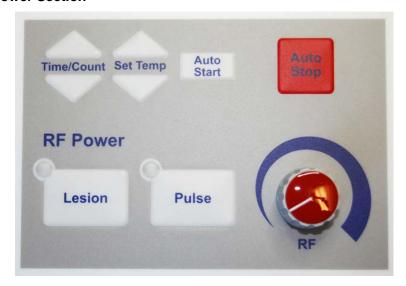

This section consists of:-

- 2 large buttons- 'Lesion' and 'Pulse' each of which contains an integral green LED
- 1 Rotary Control- RF Output Control
- 2 pairs of up/down buttons for 'Time/Count' and 'Set Temp'
- 2 other buttons-'Auto Start' and 'Auto Stop' (Red)

Pressing either of the large buttons selects that function and the green LED within the button indicates that either 'Lesion' or 'Pulse' function has been selected. To select Pulse Dose Mode the Pulse Button is pressed twice.

The RF Output Control knob is used to adjust the RF Power Output. If when either of these functions is selected and the RF Output Control is not in its OFF position, no RF Output will be delivered to the probe and a warning message will appear on the display. The RF Output Control needs to be turned to the OFF position (fully anticlockwise) before RF power can be applied. The green LED within the button will flash when power is being applied.

In the 'Lesion' function the temperature and time for a Lesion are selected from the original values set up in the machine, but both these values can be modified up or down using the relevant up/down buttons.

#### **OPERATORS MANUAL**

#### **RF** Lesion operation

#### The NT1100 has a unique heating algorithm for multi electrode heating control

The algorithm senses the difference in the heating capacity between the different electrodes, and will be able to deliver different amounts of power to each electrode. This will maintain an equal temperature for each electrode.

The Advantages of the new algorithm

- Lesions with larger exposed tips in multi electrode mode
- Lesioning multiple sites with extremely different impedance / tissue characteristics
- Faster ramp up to set temperature and better temperature monitoring
- Timer will start when the temperature of all probes is close to the set temperature.
   All electrodes will have the full time at lesion temperature

The generator can also be operated in the Auto Mode whereby with the RF Output Control in the OFF position, the 'Auto Start' switch is pressed and the temperature will ramp up at 8°C per second and the time will start when the measured temperature is within 5°C of the desired temperature. (In Pulse or Pulse Dose Mode the Time starts when the Auto Start button is pressed or RF power is applied to the patient.)

In both Auto and Manual mode when the time set for the procedure has elapsed, a warning tone is heard and RF Power is Turned Off.

Similarly in the 'Lesion' Function the generator can perform profile heating to give disc heating procedures and these are performed in the Auto Mode.

When the 'Pulse' function is selected the generator gives out pulses whose width and frequency is selected from the original value set in the machine. Temperature and time for the procedure are also selected from the original values set in the machine, but both of these values can be modified using the relevant up/down buttons.

If it is required to carry out Pulsed RF at a fixed voltage or current or if a Pulse Dose procedure is required then these have to be carried out in Auto Mode (i.e. leaving the RF Output Control in the 'OFF' position and starting the procedure using the Auto Start Button.)

The output of the generator is displayed on the screen with a curve showing Temperature against Time and all relevant Temperature/Impedance/Voltage/Current/Power/Counts are also displayed for information.

The red Auto Stop button turns off the RF Output of the generator to the patient whatever state the machine is in and acts very much like an Emergency Stop button.

#### **OPERATORS MANUAL**

#### **Control Section**

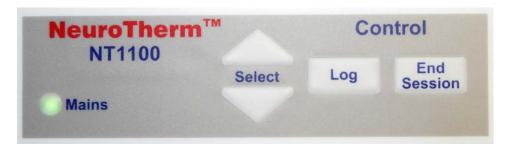

This section consists of:

- 1 pair of 'Select' buttons
- 2 other buttons 'Log' and 'End Session'
- 1 Mains LED

The Up/Down Select Buttons are used under certain stimulation modes to select options that appear on the Display Screen.

If a single probe is being used, using the Select Buttons can select one of three sites. If multiple probes are being used the Select Buttons are used to select the probe to which the stimulation signal is being sent. If a Cordotomy Procedure is being undertaken, an audible tone (whose frequency is proportional to impedance) sounds and the Select Buttons can be used to change the volume of the tone.

The 'Log' button is used to highlight an event. In the stimulate mode when a stimulation signal is being delivered to a patient, a coloured bar (orange for 'Sensory', yellow for 'Motor') is drawn on the screen, the height of the bar being a measure of the output. If a stimulation level needs to be recorded, pressing the 'Log' Button fixes that bar on the screen.

In other modes of the machine (RF Lesion or RF Pulse) if it is required to note an event pressing the 'log' button put a 'highlighted' line in the stored memory of the session. If details of the session are later downloaded to the memory stick, then the position of these lines can be seen.

The 'End Session' button is used when a treatment or set of treatments has been completed. Pressing the button returns the Display Screen to a set up condition and sends a summary of the session to the printer. At the same time a delineator is put on the memory so that individual sessions can be downloaded later.

#### **OPERATORS MANUAL**

# **Connector Panel Layout**

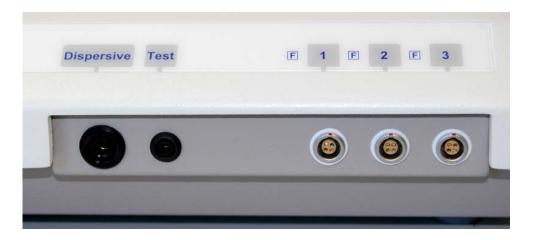

# Dispersive Socket

This 4mm socket is for the lead of the Dispersive Patient Plate which should be at least 135 sq cm (21 square inches)

#### **Test Socket**

This 2mm socket is used to connect the Test Block for use in testing the thermocouple probes in the Stimulate Mode

# Probe Socket No1

This 4 pin socket is used to connect single electrodes for standard RF Lesion and Pulsed RF Lesion Procedures

### Probe Socket No2

This 4 pin Socket is used to connect electrodes used for 'special' procedures for example Cordotomy.

#### Probe Socket No3

This 4 pin socket is used to connect electrodes used for 'special' procedures.

[Special procedures include two and three electrode procedures, dual electrode procedures, bipolar electrode and Cordotomy procedures]

#### **OPERATORS MANUAL**

# **Back Panel Layout**

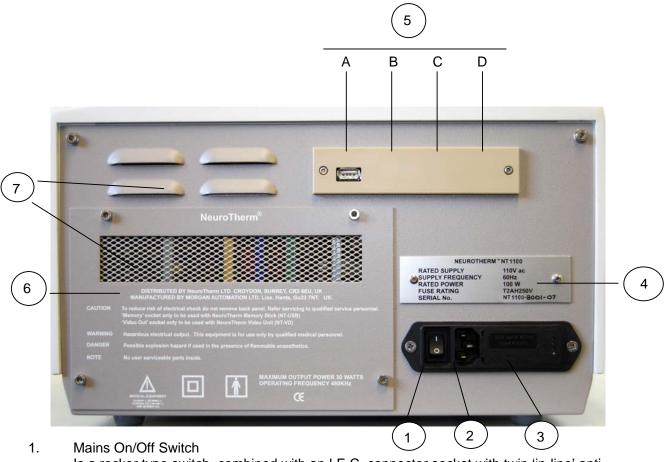

Is a rocker type switch, combined with an I.E.C. connector socket with twin 'in-line' antisurge fuses in a single unit to IEC 950

# 2. Mains IEC Connector

The three pin plug of the mains must be pushed into this socket. This cannot be done incorrectly i.e. with the live and neutral reversed because of the orientation of the unused earth pin.

### 3. Fuses and Voltage Changes

The NeuroTherm is protected by two in-line fuses, one on the live line and one on the neutral line. These fuses are located to the right hand side of the IEC socket. The fuses are 20mm Anti-Surge to BS 4265. 1 amp for 230v supply, 2 amps for 115v supply. To access the fuse holder lift protective lid from the right hand edge and hinge back, the fuse carrier can then be removed. The mains input unit also contains a small printed circuit card which allows the mains input voltage to be changed [Note this is for **factory setting only** and should not be altered]

### 4. Serial Plate

This plate gives information on Rated Supply, Rated Power, Fuse Ratings and the Machine Serial Number.

Document 109.00

#### **OPERATORS MANUAL**

#### 5. Rear Connector

Depending on the options chosen, there are a series of connectors on the rear of the generator, some which are available to the operator and some which are covered over with a protective cover.

Connector A- Memory socket available on all machines for use **only** with NeuroTherm Memory Stick (NT-USB). <u>DO NOT CONNECT ANY OTHER DEVICE TO THIS SOCKET</u> AS IT WILL COMPROMISE THE SAFETY OF THE PATIENT

Connector B 'Video Out' socket- available on some machines for use only with NeuroTherm Video Unit (NT-VD) - this unit provides Opto-isolated connection to a remote display. DO NOT CONNECT ANY OTHER DEVICE TO THIS SOCKET AS IT WILL COMPROMISE THE SAFETY OF THE PATIENT

Connector C- Remote keyboard- this connector is covered over and is a keyboard connection for service engineers only.

Connector D- Remote Mouse- this connector is covered over and is a mouse connection for service engineers only.

### Contact Address

If the NeuroTherm requires a routine service or in the unlikely event of the machine malfunctioning, the contact address of NeuroTherm Ltd is shown on the back plate. The full address, telephone and contact details are shown in Section 11.

#### Ventilation Apertures

These apertures are to ensure the correct air circulation within the generator and should not be blocked or obstructed.

#### **OPERATORS MANUAL**

#### **6 GETTING STARTED**

The NeuroTherm NT1100 is a Generator set up by its touch screen and operated by its Membrane Front Control Panel.

From the "**Procedure Setting**" screen the Doctor can select the parameters they want to use, for the treatment of a patient, which are then stored by the machine. Up to twelve Doctors or potential users of the machine can also select their own favourite parameters. Each time the machine is switched on it will revert to the default parameters, but a Doctor can reselect the parameters by selecting the name on the "Doctor" Screen from the drop down list.

Once the machine is set up the treatment of a patient it is controlled via the front Control Panel with some adjustments on the touch screen, the screen displays the treatment being administered to the patient together with a display of all key measurements.

### General description of screen displays

#### Self test Screen

The NeuroTherm NT1100 features a self -test procedure, which operates after the operating system has loaded when the machine is turned on. This checks hardware condition, data storage capacity and looks for any external devices such as the Bluetooth printer.

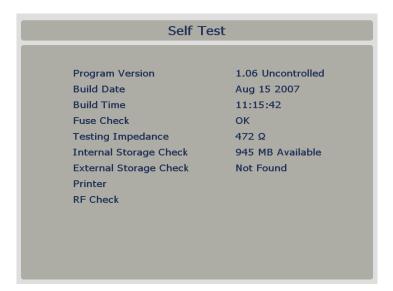

If the machine indicates an error on the test screen, the test will stop. Contact your distributor or phone NeuroTherm Ltd (contact details shown in section 11)

#### **OPERATORS MANUAL**

# **Touch Screens & System Navigation**

The NeuroTherm NT1100 uses a touch screen to allow the user to navigate through menus, input Data and setup key options parameters.

# Setting the date and time functions.

From the welcome screen select the "Options" button.

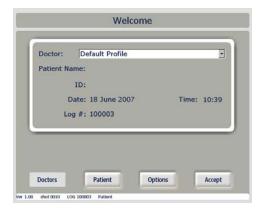

On the next screen "File Control" select the "More..." Button

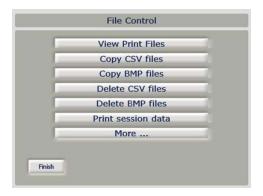

From the "Machine control" Screen Select the "Date/Time" Button

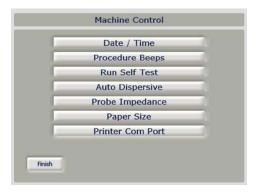

#### **OPERATORS MANUAL**

### Machine Date/Time Set up

To set the date and time via the touch screen, use the up and down arrows above and below the relevant digit. The time can be set for a 24 Hour clock.

The alarm level is the audio level the loudspeaker inside the unit set as a percentage; using the left and right arrows performs Navigation for the selections 25%, 50%, 75% and 100%.

The procedure tone is a selection of when the loudspeaker will produce a tone proportional to impedance during a procedure. This can be set as None, Cordotomy or all. The tone will be heard when Sensory Stimulation Mode has been selected and the Stimulation Output control is turned fully anti-clockwise (Off position).

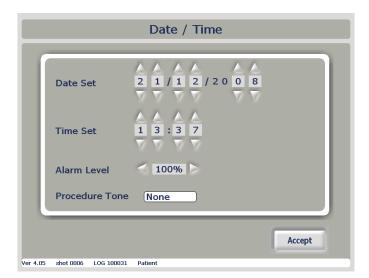

# Log Bar

At the bottom of all screens there is a long white bar, which shows information of the Software version number, Shot Number, Log Number, and Patient Name

The log number is a unique number that is automatically created by the NT1100 for every session.

#### **OPERATORS MANUAL**

# **Entering & Storing Doctor Details**

The NT1100 has the capability to record and store twelve Doctor detail profiles and set up parameters. The benefit of this system is that a Doctor can quickly and easily retrieve their preferred settings.

From the welcome screen touch the Doctor "Default Profile" then press "Add"

The "Doctor Settings" screen will be displayed as below

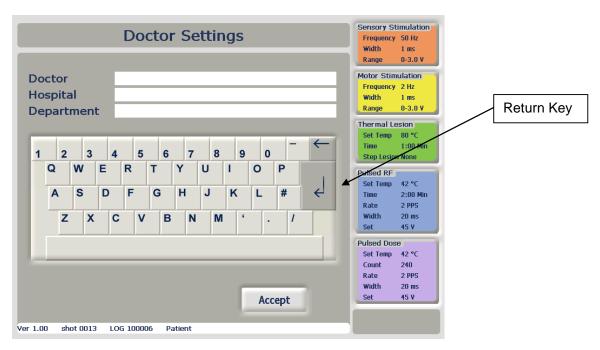

The extended storing of profiles gives the ability to create twelve Doctor Profiles thus allowing the Doctors to set up the NT1100 to their preferred settings simply by selecting their name from the pull down list.

This feature can be used to:

- 1. Create default settings for each of 12 Doctors
- 2. Create default settings for up to 12 different procedures
- 3. Create a combination of default settings for Doctors and procedures

To input Doctor Details, use the keyboard by touching the screen over the relevant keys to Input the Name, Department, Hospital and any Additional Details.

To move between fields use the return key or press the touch screen at the relevant point.

Press the "**Accept**" button when the Doctors details are complete. The next time the NT1100 restarts the default profile parameters are recalled automatically.

#### **OPERATORS MANUAL**

To recall a stored Doctor Profile use the drop down menu to select the Doctors name, or create a new Doctor profile using the 'add' selection.

The machine has storage capacity for twelve individual profiles. If there is already twelve Doctors saved onto the machine you must overwrite a profile, by deleting the Doctor's name and inputting your own. Parameters must then be customised for the new Doctor.

Alternatively if parameters are not required to be stored the Doctor can select the default profile, this recalls the standard factory parameters, and any selections are not saved to the machine.

CAUTION: - Review the current default settings under the chosen Doctors name to ensure they have not been modified accidentally

# **Entering Patient Detail**

From the welcome screen select the "Patient "Button and select the "New" Button

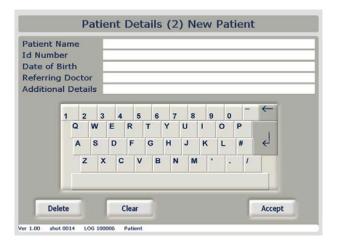

Navigation of the patient screen is similar to that of entering the Doctor profile details. Use the keyboard to enter data into the Patient Name, ID Number, Date of Birth, and Referring Doctor and Additional Details fields. On completion of the patient details press "**Accept**" twice to return to the welcome screen.

#### **OPERATORS MANUAL**

# **Procedure Settings**

From the welcome screen press the "Accept" button for the procedure settings screen.

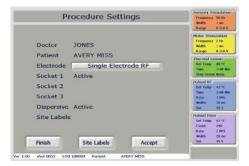

Set up Confirmation gives the user an overview of the information that was entered for the session, and the option to change any operational parameters.

At the top of the screen the Doctor and Patient are detailed. If it is necessary to make any amendments to Doctor or patient details select the Finish Button. Then select Doctor or patient buttons to amend the details.

The NT1100 will then require the user to select the electrode they require to use for a procedure. By touching the hi lighted drop down box, the following menu will be displayed

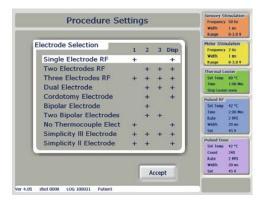

#### **Electrode Selection Screen**

The Electrode selection screen gives the user the choice to select from a list of Ten options. The left hand side of the table shows the electrode mode choices, the right hand shows the output sockets that will be used in a given mode. A corresponding cross in the column indicates that the socket will be active in that mode. If more than one cross appears in a row the option indicates a multiple electrode procedure. To make an electrode Selection use the touch screen to highlight the choice and press the "accept" button. This will return the user back to the Procedure settings screen.

#### **OPERATORS MANUAL**

### **Setting Operating Parameters**

The right hand side of the screen shows a series of five coloured boxes, each representing the different operational states, Sensory Stimulation, Motor Stimulation, Thermal Lesion, Pulsed RF and Pulsed Dose To enter each of the operational state menus, touch the relevant coloured box using the touch screen. This will then prompt the user with a set of menus, where key parameters are entered and stored under the Doctor profile.

# Operating Parameters – [Defaults shown in bold] Sensory Stimulation

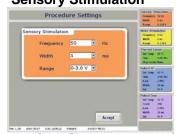

Frequency [10,20,**50**,75,100,150,180,200] Width [0.1,0.2,0.5,**1.0**] Volts/Current [0-0.5V, **0-3.0V**,5.0 V. 0-1.0mA,0-6.0mA, 0-10.0mA]

#### **Thermal Lesion**

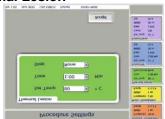

Set Temp [50,55,60,65,70,75,**80**,85,90] Time[0:30,**1:00**,1:30,2:00,3:00,4:00,5:00,6:00,7:00,8:00,9:00,10.00] Step Profile [**None**, IDET P1, IDET P2 IDET P3,custom 1,2 and 3

#### **Pulsed RF**

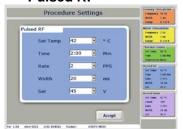

Set Temp [42,45,50,55,60,65] Time [0:30,1:00,1:30,2:00,3:00,4:00,5:00,6:00,7:00,8:00,9:00,10:00,20:0] Rate [1,2,5,10] Width [5,10,20,50] Set Volts (30v,35v,40v,45v,50v,55v 60v,65v,70v,

#### **Motor Stimulation**

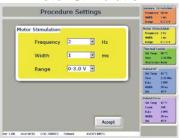

Frequency [2,5]
Width [0.1,0.2,0.5,1.0]
Volts/Current [0-0.5V, 0-3.0V,5.0 V]

#### **Custom Step Lesion**

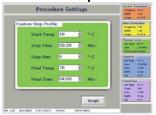

Start Temp [**50**,55,60] Step Time [0.01 0:10,0:30,1:00,**2:00**, 3:00] Step Rise [1,**5**,10°C] Final Temp [**65**,70,75,80,85,90] Final

Time[1:00,2:00,4:00,6:00.8:00,10:00]

#### **Pulsed Dose**

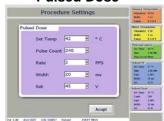

Set Temp [42]
Count [no set,120,240,360,480,600,1200]
Rate [2] Width [20]
Set Volt/Current
[30v,35v,40v,45v,50v,55v 60v,65v,70v,]

#### **OPERATORS MANUAL**

Users can set up the parameters for each sub menu in any order. At any stage if 'Accept' is pressed, settings will be stored, and the user will return to the previous screen they were viewing.

(Instructions for more Advanced Use Custom Profiles and using multiple probes) are detailed in Section 7

# Setting up the machine for the first time

- 1. Turn the NT1100 on using the power switch on the rear of the unit
- 2. The machine will boot, to the self- test screen, where all of the hardware is initialised and diagnostic tests are performed.
- 3. The NT1100 will then show the following screen:

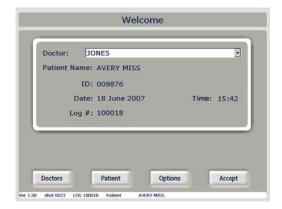

4. The date and time should then be set up. Using the touch screen, select 'options' to show the "File Control" screen then select "More..."to show the "Machine Control" screen. Select the "Date / Time" button

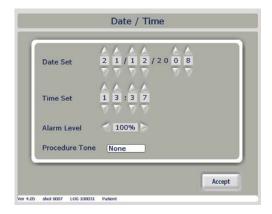

The options screen will then show. To set the date, use the up and down arrows next to 'Date Set' (DD/MM/YYYY format) The time is set in a similar way, by using the up and down arrows next to 'Time Set' (HH:MM format). The time format is a 24 Hour clock. Once completed press 'Accept' and the "Finish" button twice to return to the welcome screen.

#### **OPERATORS MANUAL**

# **Entering Doctor Details**

5. The NT1100 has the capacity to store up to twelve Doctors, each with their own user profile, which stores all preferred operating parameters. As standard the default profile is selected. To set up a Doctor profile for the first time press the drop down box next to 'Doctor' and select the 'add' option.

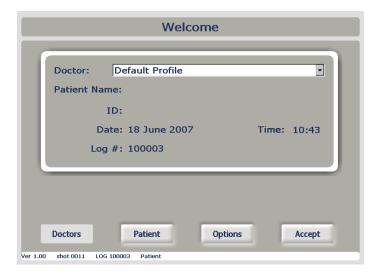

6. The 'Doctor' screen will then appear. Type the Doctor's name into the 'Name' Box by touching the letters on the keyboard. If a mistake is made use the delete button. Continue to fill out all fields, using the return button or touching the relevant box on the screen to switch to the 'Department', 'Hospital. Once completed, press the 'Accept' button on the screen.

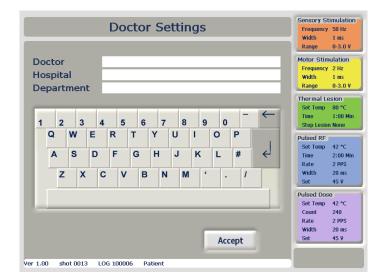

#### **OPERATORS MANUAL**

7. The name of the Doctor will be filled out in the 'Doctor' Box. If editing of any stored parameters is required, press the 'Doctor' button. The next step is to press the 'Patient' button on the screen.

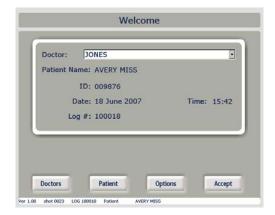

8. The patient details will appear as screen below.

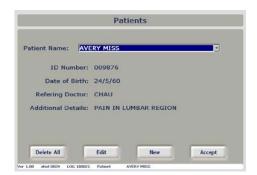

9. To add a new patient press the (New) button to display the following screen

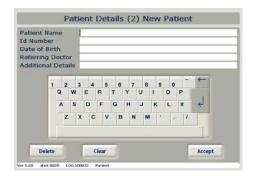

Enter the patient's details as normal and press "Accept" button to add this patient to the patient list. Press the "Clear" button to reset the patient details or the "delete" button to delete this patient from the patient list. The number displayed at the top in brackets is to aid the entry of patients by providing a count. At present the maximum number of patients is set to 12, this may be easily altered to any number.

#### **OPERATORS MANUAL**

Patient details are stored between sessions. This allows the NT1100 to be switched off once all of the patient's information has been entered without loss of entered data. This will make the situation simple if all patient details are entered for the day and a delay or problem means that all the planned sessions cannot take place on that day. The NT1100 can be switched off without loss of entered data.

Once all planned sessions are completed then the entered sessions for the day may be deleted in one go by selecting the (delete all) button on the patient's screen.

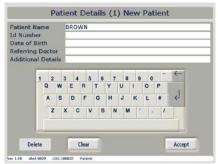

Once entered the new patient will be added to the patient list in the patient's screen.

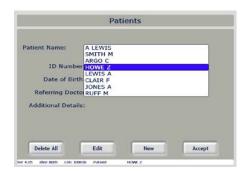

To select a particular patient simply do so from the patients list displayed on the patients screen

#### **Active States**

An active state is defined as a condition where the machine is in a mode where it can supply power to the patient.

#### **Entering Active Procedure Screens**

The machine is now ready to progress to an active state. Press 'Accept' to continue.

By default the machine will initially enter the sensory stimulation mode. If the operator wishes to switch between any of the modes they can do so using the 'Sensory', 'Motor', 'Lesion' and 'Pulse' Buttons on the front panel. Note, to enter Pulse Dose mode, press 'Pulse' twice.

#### **OPERATORS MANUAL**

## **Colour coding**

The NT1100 utilises a colour coding system throughout all of its menu systems, graphs and buttons. The colours are as follows:

Sensory Stimulation: Orange
Motor Stimulation: Yellow
Thermal Lesion: Green
Pulsed RF: Blue
Pulsed Dose: Purple

## Motor and sensory modes

The layout of the screens for these modes is very similar. At the top of the screen there is a large readout of the voltage or current that is being applied to the patient. Below is a large graph area.

Each time the stimulation control is turned on in Motor and Sensory modes the NT1100 creates a colour – coded vertical line (see above for colour table). Above this line is a single digit that represents the active site. To store the stimulation test results press the "**log**" button after each acceptable sensory or motor voltage test

The user can switch between sensory and motor modes at any time using the 'motor' and 'sensory' buttons on the front control panel. To switch between motor and sensory the control must be set to off. The graph will update showing the relevant data using the same scale.

At the bottom of the screen is a reading of impedance at the active site. The box at the foot of the grey area shows the active site. It must be noted that during stimulation of a patient, the NT1100 will not read Impedance.

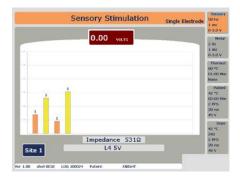

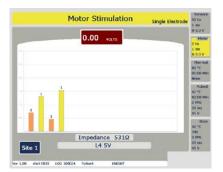

### **OPERATORS MANUAL**

# **Undertaking Simple Procedures**

#### **SELECTING A PROCEDURE**

The "Procedure Setting" screen will be updated to show the data entered via Doctor and Patient screens. The Doctor name and patient name will be shown in the relevant fields. The electrode selection must then be made, by touching the drop down box, next to 'Electrode'

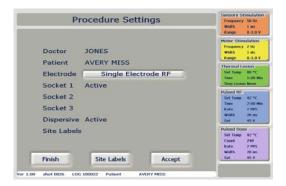

The Electrode selection screen will then give the user a list of all of the electrode modes supported by the NT1100. For this example we will be performing a thermal lesion using single electrode only. To make this choice, touch the screen labelled single electrode

### Set up single electrode

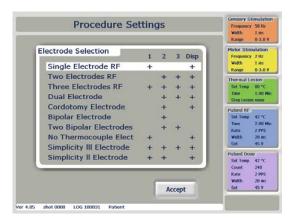

Select the "Accept" button

### **OPERATORS MANUAL**

You will then be returned to the "**Procedure Setting**" Screen. Single Electrode RF will be selected in the electrode box. Under the electrode box there is a table illustrating which sockets require an electrode to be used for the given procedure. For single electrode RF socket 1 and the dispersive lead are labelled 'active', for use in this procedure.

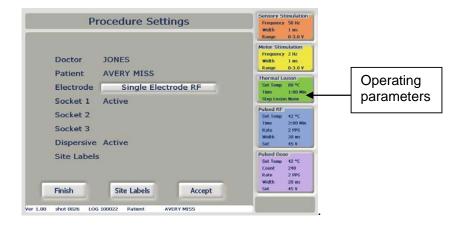

On the right hand side of the screen are all of the operating parameters for the various modes on the NT1100. At this stage we will use the default parameters. Press "Accept" to go to the Motor/Sensory screen.

## Connecting the dispersive lead

You may now plug in a dispersive lead into the far left socket on the front of the unit labelled 'Dispersive' and plug in an electrode into Socket 1.

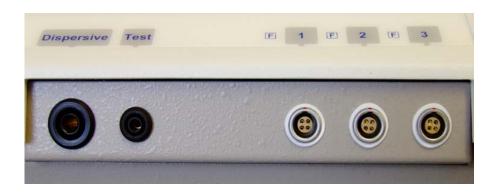

#### **OPERATORS MANUAL**

## **Motor and Sensory Stimulation**

 The NT1100 will now have progressed to the Sensory stimulation screen. The machine is now in an active state. The control panel and not the touch screen now perform most of the activation of the NT1100.

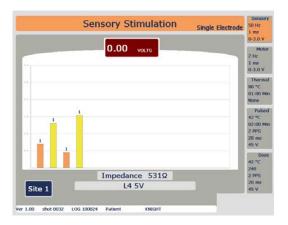

2. Position the electrode in the patient. Slowly turn the Sensory stimulate control on the front panel clockwise until the patient feels the stimulation. The graph will show an orange colour coded bar which will rise showing the voltage /current applied to the patient. The voltage/current will also be shown as a numerical reading at the top of the screen. When

the level of sensory stimulation is achieved, press the log button . The bar will remain showing the level of stimulation logged. Turn the stimulation control off by turning anti clockwise.

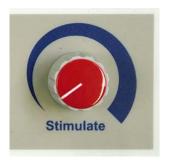

3. To switch to motor stimulation press the 'Motor' Button control to zero before changing stimulation modes. The motor stimulation screen is in the same format as sensory stimulation. You will see the orange bar showing the logged value of the sensory stimulation that was just set in step 2 shown above

Slowly turn the stimulate control clockwise to the required level. The graph will now show a yellow bar will rise showing the motor stimulation voltage applied to the patient. When the level that has an effect on the motor nerves of the patient is achieved, Press the log button Log.

### **OPERATORS MANUAL**

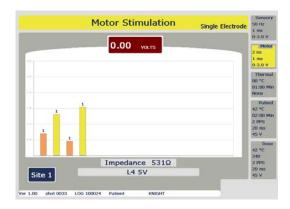

When the Doctor is satisfied that the electrode, is at the correct position to perform the procedure. **The Thermal lesion can be started**.

# **Performing a Lesion**

To switch the unit to lesion mode, press the

button. The lesion screen will appear.

For this quick start example we will perform an automatic thermal lesion. Ensure that the correct size Dispersive electrode is connected to the patient, and that it is connected to the Dispersive connector on the NT1100

Lesion

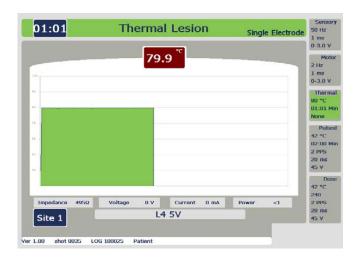

The NT1100 is now ready to apply power through the electrode in socket 1. To begin press the 'Auto Start' Start' button on the front control panel.

#### **OPERATORS MANUAL**

The automatic mode will perform a thermal lesion for the selected duration, in this case, 60 seconds. At the top of the graph there is a numeric reading of the temperature at the tip of the electrode, measured in degrees C as the power applied to the electrode is increased, this value will steadily rise to the selected set temperature, in this case, the default value of 80 °C. The clock will start to count down when the achieved temperature is within 5 °C of the set limit temperature.

The graph will show the temperature during the duration of the lesion procedure. Once 60 seconds has passed at the set temperature, the alarm will sound, and power to the patient will be switched off. The lesion is now complete.

# Stopping a Procedure

If at any point during a procedure it is necessary to end the procedure, either in the event of an

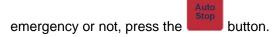

This will put the machine into a safe state immediately, instantly stopping any power being transferred to the patient. **NOTE**. After pressing 'Stop', the procedure will restart from the beginning and not from the point where the 'Stop' button was pressed.

## **Ending a Session**

Once the NT1100 enters an active state it enters what is known as a 'session'. A session can be made up of a series of individual tasks, albeit a combination of stimulation and lesion tasks, the activity of which, being automatically logged.

To end sessions press the Session button on the control panel.

**Note:** Before ending a session any procedures should either have not started or have been completed and the NT1100 should not be delivering any power to the patient and both Stimulate and RF Controls should be turned fully anticlockwise.

#### **OPERATORS MANUAL**

### 7 MORE ADVANCED USE

## GENERAL TERMINOLOGY, LOGGING, MESSAGES AND SIMPLE OPERATION

## Data Logging during a procedure

The NT1100 has the capability to log and store all data from a procedure on a second by second basis. By pressing the 'log' button, the NT1100 saves all data simultaneously which can be printed or saved to the NeuroTherm USB memory Stick (Part #: NT-USB) at the end of the procedure.

## Saving Data to the USB Memory Stick

The USB Memory stick plugs into the back of the machine. The NT1100 automatically logs data during all active procedures.

This data can be copied and used on any Microsoft windows compatible computer, and viewed using Microsoft Excel. For reference the files are saved as .CSV (comma separated value) text files. Log number and names for the log files, for example: - 100047.csv, is the log data file for procedure 100047.

To open the files in Excel, use the file>open command, locate the USB memory stick (which may be labelled by windows as a removable disk), select the log file and press 'ok'. The import wizard will then assist with formatting the data into columns.

CAUTION: - Incomplete logs due to environmental error or power failure will result in a log not being stored.

CAUTION: - Rigorous procedures should be adopted to ensure backups of user logs are made and stored safely.

CAUTION: - Operator should review the data in the data file to confirm consistency

#### **OPERATORS MANUAL**

#### **USB** and Printing Records

Several new features have been added to the NT1100 both to the optional bluetooth printer and the USB memory stick. The NeuroTherm NT 1100 uses an advanced bluetooth adaptor that will detect the printer on power up and self test procedure of the NT1100.

When the NT1100 has powered up, the printer is automatically disconnected. This will allow for the printer to be moved, reset or otherwise positioned without effect on the NT1100.

Selection of the Options button on the welcome screen opens the "File Control" screen

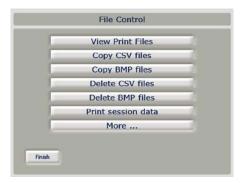

From this screen File operations can be carried out for example "View Print Files" will display a list of Print files, any file can be selected for a detailed report, select "Display File" button to show patient data record. The options for, delete selected file, copy to USB Stick, Print or Finish. Press finish to return to the "File Control" screen. From the file control screen the following functions can be accessed: - Copy CSV Files, Copy BMP Files, Delete CSV Files, Delete BMP Files, Print Session Data and More...

## The NT1100 has two printing options

The NT1100 has always allowed the user to a print brief summery of the patient's procedure to an optional printer as well as output of a complete data file to the memory stick. These functions have now been separated into individual selections on the File Control screen.

**Print session Data** Sends a brief summery report to the bluetooth printer and to the memory

stick if one is present

**Copy CSV File** Copies full reports to the memory stick

#### **OPERATORS MANUAL**

#### **Notes**

Selecting "print session Data" will send to the printer only the information for the most recent patient session. It will also output the text file to the memory stick if one is connected to the generator.

- Selecting "Copy CSV Files" downloads all stored patient data to the memory stick, including the information from the most recent patient session. It does not download the brief summery report.
- File reports are saved in .CSV files with file names equal to the patients name if provided, or a file number assigned by the NT1100.

## **Brief Summery Report**

The brief summery report that is sent to the optional printer will also be saved to the to the memory stick whenever the "**Print Session Data**" is selected from the File Control screen, if a memory stick is connected to the generator. Thus if an external printer is not available at the time of the procedure, the brief summery data can be saved to a personal Computer for printing at a later date.

Once downloaded to a personal Computer, This report can be viewed in Microsoft Word or another text file Application. The report file name will be a file number assigned by the NT1100, and matches the file number displayed within the full report.

#### **Notes**

The brief summery report file will be deleted from the generators memory after "finish" is selected. The report cannot be retrieved for later printing or downloading.

- Always select "Print Session Data" before selecting "Copy CSV Files" If the brief summery report is required for downloading to the memory stick.
- It is recommended that "Print Session Data" be selected at the end of each session, if
  this report is required for long term PC storage. If the patient requires multiple sessions,
  select "Print Session Data" at the end of the last session so that all the summery data is
  compiled in one report.
- The brief summery report will default to portrait display (Tall) when opened on a Personal Computer. To print the report as it would appear on the Bluetooth printer (Wide) change the page set up to Landscape.

When a procedure is completed the NT1100 will re-establish its link with the printer when the print data session button is pressed. If the printer cannot be found a message to that effect is displayed. Move the printer and press the print data button on the NT1100.

(Ensure the printer is Active, has paper, and is correctly positioned) There is no limit to the number of times the print data session button may be pressed. If for any reason the printer cannot be found the user may press exit to abort the procedure. (CSV file copying is not affected)

#### **OPERATORS MANUAL**

#### SITE LABELS

From the welcome screen Press "Accept" to get to the Procedure Screen, at the procedure screen select "Site Labels"

A site labels function is incorporated into the NT1100 that will allow the Doctors to identify each site that is to be lesioned Up to eight sites labels can be identified per session. Once a site label has been created for the procedure, it will appear on the stimulation and lesion screens, and will be incorporated into the printed reports and exported files.

#### **NOTES**

- The generator defaults to the value last entered for each site label. If "C4 RS" was
  entered for site 2 during the patients last session, then that will be the value for site 2 until
  it is changed,
- On the touch screen the labels are displayed as numbers, not the entered value. So site 2 will be displayed as "site 2" rather than "C4 RS". Site labels are displayed below the graphics for stimulation and lesion.
- The number of site labels available per session depends on the selected procedure. Thus
  if a two or three electrode procedure is selected then only two or three sites can be
  labelled, respectively. However, single electrode procedures can use all eight site labels.

### **Enable site labels**

To add a label to a patients profile. On the procedure settings screen select the desired electrode from the pull down menu press "Accept". Select the **Site Labels**. And the programming screen will appear as shown below

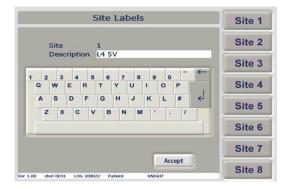

Select each label option in turn; change the displayed name to the appropriate designation for the procedure. Change site 1 to C4 RS to indicate 4<sup>th</sup> cervical vertebra on the right hand side. Select **Accept** to enable the updated site labels. The procedure screen settings will appear. Continue with the procedure as desired

#### **OPERATORS MANUAL**

#### CHANGE SITE LABLELS DURING A SINGLE-ELECTRODE PROCEDURE

In singe electrode mode, the site labels should be all updated before the procedures are begun, then the Doctor can cycle through the labels during stimulation and lesions.

**Note:** While single electrode supports up to eight levels, the bluetooth printer only recognises the first three site labels. Thus if the Doctor primarily used the printed reports for documenting the treatment, it is recommended that only site labels 1-3 are used.

a) The Doctor can now update the site labels as described above for all sites to be lesioned. Proceed with stimulation and lesion modes for the first site

- b) Press the **Up Select** and **Down Select** buttons to cycle through each of the site labels. They will appear on the screen as they are selected and stimulation is performed.
- c) Select the End Session button

To return to the Procedure Settings screen

## Alternative method to update site labels

- e) Update site labels for all sites to be lesioned
- f) Stimulate all sites sequentially by pressing Select Up and Select Down buttons to cycle through each site. The site labels will appear on the screen as the Up/Down buttons are selected.
- g) Proceed to lesion mode, again using the up/down buttons to move from site to site
- At the end of the session press the End Session button .To return to the Procedure Settings screen.

## Change site labels during other procedures

When performing bi-lateral procedures or ones that require additional sites with multiple electrodes, these site labels can be updated during the patient's session without adversely affecting the printed records or exported files

- a) Update site labels as described for the first set of sites
- b) Proceed with stimulation and lesion modes for those sites
- c) Select End Session.
- d) Select **Site Labels**, and update the labels to the new site locations
- e) Select **Accept** and the procedure settings will re-appear
- f) Select **Accept** and continue with stimulation and lesion for the second set of sites.
- g) At the end of the session select End Session to return to Procedure Settings

#### **OPERATORS MANUAL**

### **RF Pulse Mode**

From the welcome screen select the "Accept" button to show the "Procedure Settings" screen

1. To access the Pulsed RF set up Menu, press the blue 'Pulse RF' box on the right hand side of the display. Set Temperature, time, Pulse Rate, pulse width, and voltage required

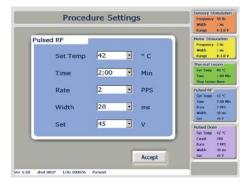

Once all parameters are set press the 'Accept' Button. To progress to an active state.
 Carry out the Stimulation and Motor sensory checks and log the results by selecting the "Log" Button

Pulse

To switch the unit to RF Pulse mode, press the appear.

button. The Pulsed RF screen will

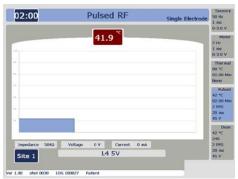

For Pulsed RF in manual mode, turn the RF Control clockwise to increase the output power. For Automatic mode the RF Control needs to be fully anticlockwise and then press the 'Auto Start'

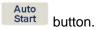

Once 2.00 minutes has passed at the set temperature, the alarm will sound. The procedure is now complete.

**Note** In pulsed RF Mode a thermal lesion is not produced and the temperature is does not have to reach the set temperature (See notes on Pulsed RF)

### **OPERATORS MANUAL**

### **Pulse Dose**

To access the Pulse Dose RF parameter Set Up Menu, press the Purple 'Pulsed Dose' box on the right hand side of the display in the 'Doctor' or "Procedure Setting" Screen.

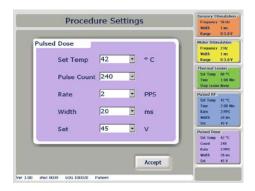

- 1. The parameters are set in the same way to those of all other modes select the options from the drop down menus and press 'Accept'. This will return to the "Procedure Setting" Screen. Once all parameters are set press the 'Accept' Button. Carry out the Stimulation and Motor sensory checks and log the results by selecting the "Log" Button
- 2. To access the pulsed dose function, press the button twice.

The "Pulsed Dose" screen will appear.

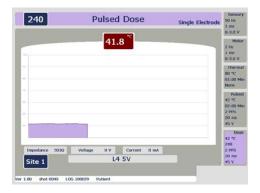

Pulse dose mode is only operational in Auto mode. To start the procedures press the 'Auto Start' Start button.

#### **OPERATORS MANUAL**

In the centre of the screen there is a graph similar to the other RF modes, showing temperature plotted against time. At the top left of the screen a counter shows the number of pulses left in the procedure. This will count down until all of the pulses have been supplied to the patient, the alarm will sound. The procedure is now complete. Press "end session" to return to the "Procedure Setting" screen.

**Note** In pulse Dose mode The NT1100 will deliver full 20ms Pulses of 45 volts, should the temperature exceed 42°C the pulse will not be delivered and the counter will stop until the temperature is below 42°C. The count will resume at this point, to ensure the correct amount of energy is delivered.

### Two electrodes RF

1. Two Electrode RF is only available in Auto mode. It is selected at the "**Procedure Setting**" screen menu. Highlight the choice and press '**Accept**'. (Each electrode uses the Dispersive lead as a return path for the RF signal).

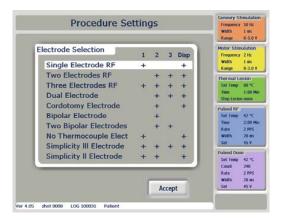

2. After the procedure selection screen Press "Accept" the NT1100 screen will automatically display sensory and motor Stimulation. Each electrode has its own graphical area.

Electrode 1 on the left, with electrode 2 on the right. Use the select and buttons to swap between electrode 1 and electrode 2. The log functionality is the same as that of a single electrode mode.

Select

### **OPERATORS MANUAL**

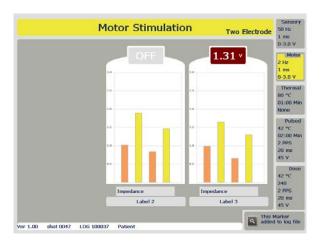

When the Doctor has the electrodes in the correct position, from the sensory and motor. stimulation the lesion can be started

3. In Two Electrode RF mode, the NT1100 will only function using Auto mode. Once ready to

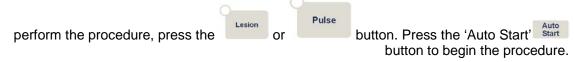

## **Two Electrode Thermal Lesion**

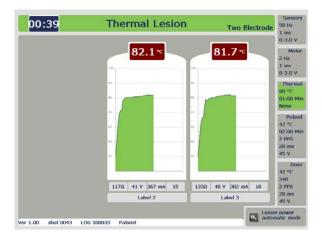

Each graph shows the temperature of each electrode. The NT1100 will control the temperature of each probe automatically. At the top left of the screen there is a read out of time remaining until the end of the procedure. When the lesion is complete a tone will sound and the power will be disconnected from the unit.

### **OPERATORS MANUAL**

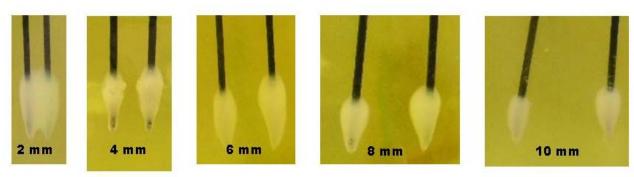

Figure 2. Lesions formed in egg white using Two Electrode mode (electrode distance is indicated for each)

# **Dual Electrode Operation**

(A Dual Lesion is one that is created between two separate electrodes)

 Dual electrode RF is also only controlled in Auto mode. It is selected at the "Procedure Setting" menu. Highlight "Dual Electrode" and press 'Accept'

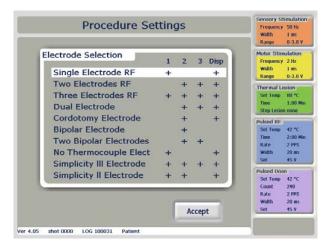

#### **OPERATORS MANUAL**

2. The next step is the motor and sensory stimulation. Each electrode has its own graphical area.

Electrode 1 on the left, with electrode 2 on the right. Use the select and buttons to swap between electrode 1 and electrode 2. The logging functionality is the same as that of a single electrode mode.

Sensory, Motor and Lesion modes function in exactly the same way as in Two Electrode Operation.

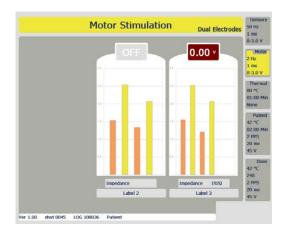

2. As the lesion is created between the two electrodes it is necessary to remove the reference plate from the patient before a lesion procedure is started. This warning screen will appear

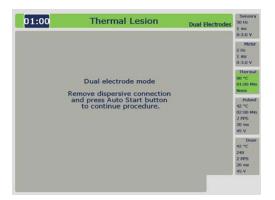

If the user has set the "Auto Dispersive disconnect" to ON in the "Machine control "Screen the warning will not appear and the Dispersive lead will be automatically disconnected when RF Lesion is selected on the control panel (This will only occur for dual electrode and Simplicity II and III)

3. In the Lesion screen the controlling electrode is shown on the graph by having the label 'Control' under the electrode name. Once the start button is pressed the NT1100 will automatically set the control electrode and the lesion will continue until the set time is reached. Once the procedure has finished the tone will sound. (During the lesion the machine will monitor the temperature at each electrode, and control the temperature on the electrode that indicates the highest temperature.) As power is passed between one probe and the other, there is only one central reading for impedance/ volts/current and watts.

#### **OPERATORS MANUAL**

## **Dual Electrode Lesion**

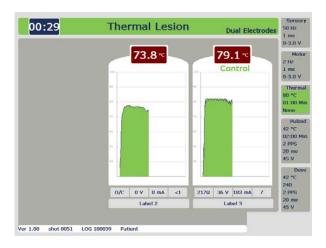

### Caution

When using dual electrode mode, the operator must insure that the two electrodes are not touching, as this will prevent any heating and thus will not heat the tissue. If the electrodes are in physical contact at their exposed tips, the impedance will read 0 ohms, and a warning-short circuit will be displayed. (The NT 1000 is short circuit protected and cannot be damaged by shorting the outputs.

#### **Dual Electrode size and shapes**

Additionally, it is important to realize the relative lesion shapes that are obtained at different electrode spacing. Typical shapes are shown in the pictures below-

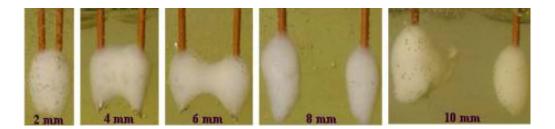

These lesions were made at 80 C for 90 seconds. Notice that at 2 mm spacing, the lesion is essentially the same shape as a single electrode lesion, only larger. The lesions take on more of a dumbbell shape at 6 mm. At 8 mm and 10 mm the lesions are essentially the same size and shape as two independent lesions.

#### **OPERATORS MANUAL**

## 7.13 Simplicity II and III Procedure Modes

The Simplicity Procedure allows the Physician to produce a long strip lesion using a simple automated procedure and single uniquely designed electrode

Note: To use the Simplicity functionality Auto Dispersive must be ON. This is activated by selecting "OPTIONS" from the Welcome Screen Select "MORE" Press Auto Dispersive "ON", then press "FINISH" to return to the Welcome Screen

The Procedure(s) are automatic in Lesion Mode and start by pressing the Auto-Start Button

Stimulation is carried as for normal Motor and Sensory tests

## Simplicity II

From the Procedure Setting Screen select Simplicity II from the electrode selection screen. Press Accept to return to the Procedure Settings Screen

The Lesion is automated and will operate as follows;

The dual electrode lesion is performed between electrode 1 and 2, the next lesion is performed with electrode 1 followed by a further lesion performed by electrode 2.

There is a short time delay between lesions to allow the lesion area to reduce in temperature.

The Simplicity II procedure is complete after the tone sounds, and the RF is switched off.

## Simplicity III

## The auto dispersive must be on before the procedure is performed.

The procedures are automatic in lesion mode and start by pressing the Auto-Start Button

From the Procedure Setting Screen select Simplicity III from the electrode selection screen

Press Accept to return to the Procedure Settings Screen

Stimulation is carried as for normal Motor and Sensory tests

A Dual electrode lesion is produced between electrode 1 and 2, a further dual lesion is performed between electrode 2 and 3. The next lesion is carried out at electrode 1, then at electrode 2 and finally at electrode 3; this completes the 5 phase automated function.

There is a short time delay between lesions to allow the lesion area to reduce in temperature.

### **OPERATORS MANUAL**

The Simplicity III procedure is complete after the tone sounds and the RF is switched off

See Addendum on the NT1100 Section Number 10-11 for additional detail on the Simplicity II and Simplicity III Functionality.

## 7.10 Three electrodes RF

1. As with Two electrodes RF, Three electrodes RF are only available in Auto mode. It is selected at the "Procedure Setting" menu. Highlight the choice 'Three electrodes ' and press 'Accept'

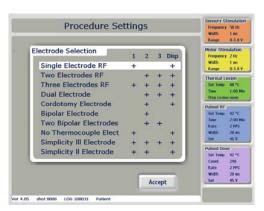

2. Proceed from the procedure selection screen by pressing 'Accept'. The first step is the motor and sensory stimulation. Each electrode has its own graphical area. Electrode 1 on the left, with electrode 2 in the centre, with electrode 3 on the right. As with the two electrodes RF mode,

navigate between the electrodes using the select and buttons

### **OPERATORS MANUAL**

#### Three Electrodes Stimulation

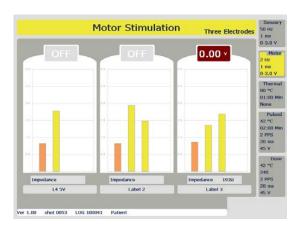

#### **Three Electrode Lesion**

3. In Three Electrode RF mode, the NT1100 will only function using Auto mode. When the Doctor has completed the sensory and motor test, "Log "each test as required. With the electrodes in the correct place, press the "Auto Start' button to begin the lesion. The RF heating has an advanced temperature control algorithm to ensure that each electrode will operate to the correct temperature even though the impedance of the tissue at each site may vary by a large amount.

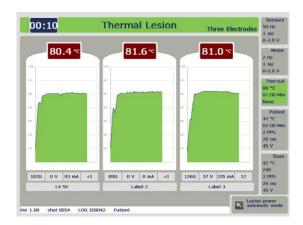

The graphical interface of the lesion screens is also similar to that of the two electrodes mode. The temperature of electrodes 1 to 3 is shown above each graph, with the impedance, voltage, current and power shown underneath each graph. When the lesion is complete a tone will sound and the power will be removed.

#### **OPERATORS MANUAL**

### **TESTING SITES MID-LESION**

Now there is the ability to test site locations if the patient experiences pain during a treatment that includes using multiple electrodes. This function is called Lesion Paused state.

To enter the Lesion Paused state, press the Auto stop button while a lesion is in progress. The RF power will be shut off, and the Thermal Lesion Paused screen will be displayed.

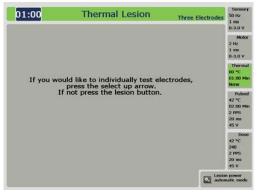

Screen 1. Thermal Lesion Paused Screen

1. The user can choose one of two actions from the Thermal Paused Lesion screen, where

**Up Select Arrow** sends the NT1000 into the Lesion Paused state for testing the individual electrodes

**Lesion Button** Returns to the Lesion screen with the RF power off.

If the Up Arrow is selected, then the Site Test screen will appear. Only one electrode will be active at a time, as indicated on the screen.

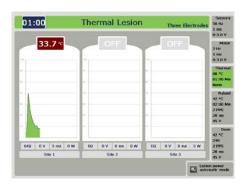

## Screen 2. Site Test Screen

- 2. To test an electrode site, use the RF power knob to progressively apply power.
- 3. Use the Up and Down Arrow keys to sequentially move between the electrodes.
- 4. To return to automated Lesion Mode, press the Lesion button then press Auto start.

#### **OPERATORS MANUAL**

#### NOTES:

- Lesion Paused state is available only for Two Electrode and Three Electrode modes.
- To ensure patient safety, the RF power knob must be turned completely down before the generator will allow the next electrode to be selected on the Electrode Test screen.
- The Site Test screen will indicate which electrode is active for testing by showing its current temperature; the other electrode(s) will have an OFF indicator.
- To return to the procedure Press lesion button and Auto-Start for a lesion.

## Cordotomy

In Cordotomy mode of operation the NT1100 is modified to give a reduced power into a 1000-ohm load with the maximum voltage not exceeding 126 Volts. In stimulate mode NT1100 will generate an audio tone that is in line with the Impedance at the probe tip. Select the audio tone from the "Options Screen" select "More" and then select Date / Time. From the "Procedure Tone" highlight the "Cordotomy" press 'Finish' twice to return to the welcome screen.

In Cordotomy Mode the User may select a 95°C Limit for this procedure only

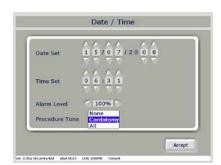

From the "Welcome Screen" Press "accept" and at the "Procedure Settings" screen select "Cordotomy Electrode" press "accept" button, (Note that socket 2 is active and used for Cordotomy electrode).

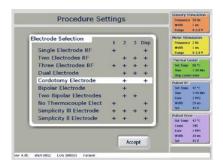

Press the "accept" button for the Sensory stimulation screen. The NT1100 will generate an audible tone with a frequency that will vary with the impedance of the tissue. This will be in the range of 50 to 2000 Ohms. The Audible tone can be used as a guide to the Doctor. As the electrode tip penetrates the wall of the spinal column the frequency changes sharply, this allows the Doctor to monitor the visual progress of the electrode into the spine with the X-ray scan as well as having the audio frequency sound change as Audio reinforcement. Select Lesion as normal.

#### **OPERATORS MANUAL**

## **Bipolar and Two Bipolar**

To select this mode at the "Procedure Setting" screen highlight the "Bipolar Electrode" or the "Two Bipolar electrode" and press 'Accept' via the touch screen.

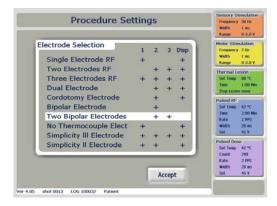

When using the Bipolar or Two Bipolar electrode a bifurcated cable is required, the electrode connects to Active socket 2 or 2 and 3, with the other end of the bifurcated cable plugged into the Dispersive connector on the NT1100.

Control during all active modes is identical to the Two Electrode RF modes, and is only available in Auto mode.

## **No Thermocouple Operation**

When the NT1100 is used with **No Temperature Control Electrodes**, care must be taken to ensure that the, electrode temperature is limited by the level of RF volts applied

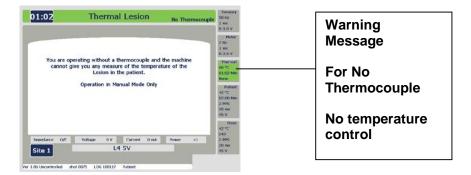

It is recommended that Temperature controlled electrodes are used where possible

Lesion

## MODEL NT1100<sup>®</sup>

#### **OPERATORS MANUAL**

## **Preset Step Profiles**

# Preset profiles are only available in Single electrode modes

From the Welcome Screen press "Accept " to get to the procedure setting screen. Or select the "Doctor Setting" Screen. To access the Preset Step Profiles P1/P2/P3 first access the Thermal Lesion by pressing the green Thermal Lesion box on the right hand side of the display. Under the drop down for 'Step' select the requested profile and press 'Accept' to continue to the Stimulation screens. Carry out Motor and sensory stimulation "Log "results"

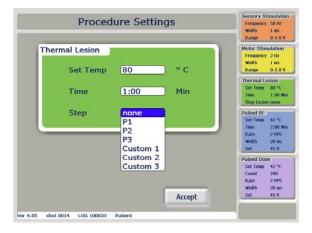

The P1/P2/P3 preset step profiles are only operational is automatic mode. Press the button. Then press the 'Auto Start' button to begin the lesion.

The NT1100 will automatically control the procedure, displaying the temperature and time on the graph. When the procedure completes the tone will sound and the power will switch off.

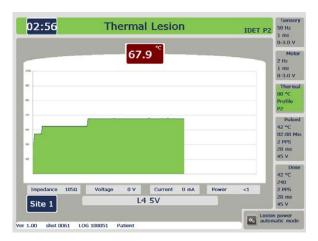

Document 109.00

#### **OPERATORS MANUAL**

# **Custom Step Profiles**

The custom step profile facility gives the user the ability to create three lesion profiles. Custom step profiles are only supported by single electrode or dual Electrode. The NT1100 defines a step profile using the following variables:

Start Temperature: The initial temperature in degrees centigrade that the profile should hold before the making the first step rise.

Step Time: The time in minutes the profile should hold at each step temperature.

Step Rise: The increase in Temperature in degrees centigrade of each step.

Final Temperature: The temperature in degrees centigrade that the profile should hold at after the last step rise.

Final Time: The time in minutes that final temperature is held at before the end of the lesion for this example we will create a custom step profile of the following:

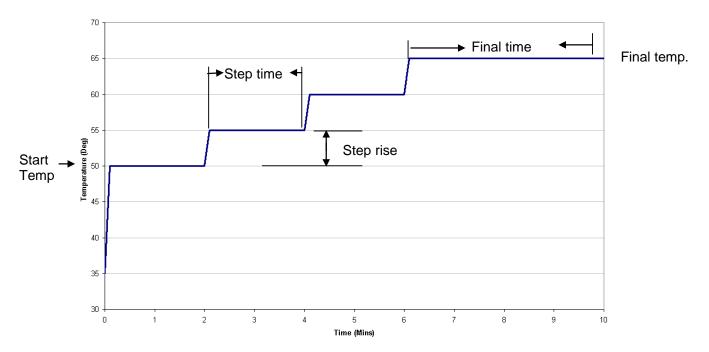

From the graph, the key profile variables are identified as:

Start Temperature: 50°C
Step Time: 2 Mins
Step Rise: 5°C
Final Temperature: 65°C
Final Time: 4 Mins

#### **OPERATORS MANUAL**

1. To access the custom step lesion firstly access the Thermal Lesion by pressing the green Thermal Lesion box on the right hand side of the display in the "Procedure Setting" Screen. Under the drop down for 'Step' select 'Custom 1, 2, or 3' press "Accept"

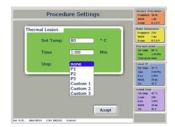

## Settings available

(The Bold Numbers are the Default settings)

Start Temp [**50**,55,60°C] Step Time [0.01 0:10,0:30,1:00,**2:00**, 3:00 Min] Step Rise [1,**5**,10°C] Final Temp [**65**,70,75,80,85,90°C] Final Time [1:00,2:00,**4:00**,6:00.8:00,10:00 Min]

2. This will give the user a menu for custom step profile for the Thermal lesion. Use the dropdown boxes to enter the profile variables **Start Temperature:** 50°C, **Step Time:** 00.01 **Min**, **Step Rise:** 1°C, **Final Temperature:** 65°C, **Final Time:** 1 **Min.** When completed press 'Accept'

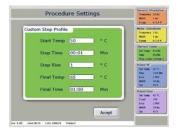

3. The user will then be given a menu which requires a selection of the electrodes For this example we will select 'Single Electrode" RF, and press 'Accept'

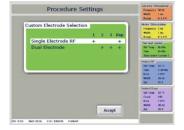

4. The user will then be returned to the "Procedure Setting" screen. To then progress sensory and

motor tests press '**Accept'**. When ready to perform the lesion, press the button. Then press the '**Auto Start'** When complete, a tone will sound and power will be removed from the NT1100.

### **OPERATORS MANUAL**

### **Maintenance Screen**

Access to further functions for the NT1100 is available by selection of a Maintenance screen. From the Welcome screen press and hold the "**Auto Stop**" button for approximately 7-10 seconds the screen will change to show a Maintenance screen. This screen cannot be accessed until a password is entered and the login accepted.

# This Screen is primarily for use by Service personal

The following features can now be set up: -

Screen Calibrate, Delete Doctor Data, and Install New Executable

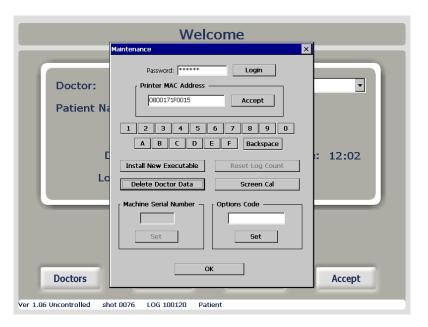

When complete press the OK button to return to the Welcome Screen

#### **OPERATORS MANUAL**

#### File Control Screen

From the welcome screen select "Options" the display will show the file control screen, select the "More... "Button.

The "Machine control" screen will be displayed from here the following can be selected: -

Date/Time Sets Date /Time, Alarm Tone level, and Procedure Tone (None, Cordotomy or All)

Procedure Beeps Audio tones generated during a procedure (Select On or Off)

**Run Self-Test** Selection of this button will activate the automatic self-test

Auto Dispersive Auto On/ Off connection of the Dispersive lead in Dual Electrode mode

Probe Minimum Impedance Select 20 or 50 Ohms

Paper Size Select Letter or A4

**Printer Com Port** Port 1 or Port 2

#### **Machine Control Screen**

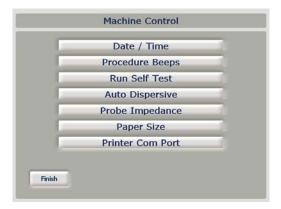

To return to the Welcome Screen Select the finish button twice

## **Capture Screen Facility**

The Doctor can use the capture screen to add to reports or use as training documentation to give a full record of all operations of the NT1100.

At the screen to be captured press the "**Time / Count**" buttons, both the up and down, simultaneously. The unit will then chirp. After 10 seconds the unit will chirp a second time to indicate the screen has been saved. To copy the captured screen to a USB stick.

At the Welcome screen select "**Options**" then select "**Copy BMP Files**" Insert USB Stick into the NT1100 USB Port. The NT1100 will chirp as each captured screen is saved to the memory stick. Wait until the Screen reverts back to the File Control Screen. The memory stick can now be removed and the screen shots can be viewed on a computer as a word document or a BMP File

#### **OPERATORS MANUAL**

#### 8 ERROR / ADVICE MESSAGES

If the NT1100 detects a fault or condition that the user should be advised of, it will automatically generate a message on the screen.

There are 4 classifications of message, based on the severity of the operating condition:

Level 1 - User Advice

This will give the user a message in the bottom right 'advice box '. If there are multiple advice messages, they will scroll in sequence every few seconds.

Level 2 – System Status

Gives information on the status of integrated devices used in the NT1100

Level 3 – User Warning

User warnings are recoverable. They alert the user with a central message box, which will overlay any graphs, menus or active screens. The user will have to acknowledge the warning on screen or will have to rectify the issue by adjusting the controls to continue. Whilst the message is displayed, the system will be in a safe state\*

Level 4 - Critical Fault

This is the most severe classification. During regular operation, **this state should never be witnessed by the user.** A critical fault may require the user to turn off the power. The critical fault will be full screen, and will give the user guidance on how to proceed. Whilst the screen is displayed, the system will be in a safe state\*

\*During a safe state, the machine does not output any power to the patient.

# **OPERATORS MANUAL**

## Level 1 - User Advice

| Message Scenario                                                                                                    | Message Text                                         | Message code |
|----------------------------------------------------------------------------------------------------|------------------------------------------------------|--------------|
| When setting defaults in Doctor setup screen                                                                                                    | These setting will be saved as defaults              | 1-001        |
| When the user presses the log button                                                                                                    | Marker added to log file                             | 1-002        |
| Impedance goes open circuit when the output is switched off                                                                                              | Impedance open circuit - check continuity of circuit | 1-003        |
| In motor or sensory stimulation setup screen, when a voltage is selected in the sensory stimulation setup                                                | Stimulation set to constant voltage                  | 1-004        |
| In motor stimulation or sensory setup screen, when a current is selected in the sensory stimulation setup                                                | Stimulation set to constant current                  | 1-005        |
| In pulsed dose procedure screen                                                                                                    | Estimated time left: mm:ss                           | 1-006        |
| In Pulsed Dose/Pulse RF procedure screen, before the procedure is actually started.                                                                      | For Pulsed RF/Pulsed Dose press 'Pulse' Button       | 1-007        |
| In pulsed RF/Pulse Dose setup screen, when a temperature higher than 45 degrees is selected                                                              | Selected temperature above 45 degrees                | 1-009        |
| In Pulsed RF/Pulse Dose setup screen, when a voltage higher than 45 volts is selected                                                                    | Voltage above 45 V                                   | 1-010        |
| In custom step lesion setup screen                                                                                                    | Procedure time: mm:ss                                | 1-011        |
| When the auto start function is used to switch on the lesion power This message will stay there until the timer runs out                                 | Lesion power automatic mode                          | 1-013        |
| When the lesion power is started manually  This message will stay there until the timer runs out                                                         | Lesion power manual mode                             | 1-014        |
| Impedance of 2000 ohms or more with the output switched off                                                                                              | High Impedance - check probe and leads               | 1-033        |
| Impedance of less than 50 ohms with the output switched off                                                                                              | Low impedance - check probe and leads                | 1-015        |
| When timer runs out and the power was switched on manually                                                                                               | End of time - Switch off RF power control            | 1-017        |
| When the accept button is pressed in the setup confirmation screen with any mode selected, but there is no probe or a faulty probe connected to socket 1 | No probe detected<br>Output 1                        | 1-018        |
| When the accept button is pressed in the setup confirmation screen with any mode selected, but there is no probe or a faulty probe connected to socket 2 | No probe detected<br>Output 2                        | 1-019        |

# **OPERATORS MANUAL**

| When the accept button is pressed in the setup confirmation screen with any mode selected, but there is no probe or a faulty probe connected to socket 3                                            | No probe detected<br>Output 3 | 1-020 |
|----------------------------------------------------------------------------------------------------|-------------------------------|-------|
| When two electrodes, three electrodes, dual electrode or two bipolar electrodes is selected and you are in the procedure screen for RF lesion, pulsed RF or pulse dose with the output switched off | Auto start only               | 1-028 |
| When custom step lesion has been set up and you are in any setup or procedure screen                                                                                                    | Custom step lesion selected   | 1-029 |
| When P1 is selected and you are in any setup or procedure screen                                                                                                    | P1 selected                   | 1-030 |
| When P2 is selected and you are in any setup or procedure screen                                                                                                    | P2 selected                   | 1-031 |
| When P3 is selected and you are in any setup or procedure screen                                                                                                    | P3 selected                   | 1-032 |

# **OPERATORS MANUAL**

## Level 2 - System status

| Message Scenario                                                       | Message Text                                           | Message code |
|------------------------------------------------------------------------|--------------------------------------------------------|--------------|
| When the NT1100 is printing the procedure details for the patient file | Printing patient record                                | 2-001        |
| message will disappear after printing is finished                      |                                                        |              |
| When the NT1100 is writing the log file to the USB memory stick        | Writing LOG file to USB device                         | 2-002        |
| message will disappear after data transfer is finished                 | Time left mm:ss                                        |              |
| When the NT1100 finished writing the log file to the USB memory stick  | LOG file transferred to USB device USB device xx% full | 2-003        |
| Message will disappear after 5 sec.                                    |                                                        |              |
| When the accept button is pressed in the Doctor setup screen           | Saving Doctor details and defaults                     | 2-004        |
| message will disappear after 5 sec.                                    |                                                        |              |
| When the accept button is pressed in the options screen                | Saving options                                         | 2-005        |
| message will disappear after 5 sec.                                    |                                                        |              |
| When the accept button is pressed in the patient details screen        | Saving patient details                                 | 2-006        |
| message will disappear after 5 sec.                                    |                                                        |              |
| When the accept button is pressed in the setup confirmation screen     | Setting up hardware according to software settings     | 2-007        |
| message will disappear after 10 sec.                                   |                                                        |              |
| When the auto stop button is pressed during a                          | Auto stop pressed                                      | 2-008        |
| procedure  Message will appear for 5 sec.                              | Machine in Safe State                                  |              |

# **OPERATORS MANUAL**

# Level 3 - User warning

| Message Scenario                                                                                       | Message Text                                                                                                | Message code |
|----------------------------------------------------------------------------------------------------|----------------------------------------------------------------------------------------------------|--------------|
| When trying to print, but there is an error with the printer.                                          | Printing error - check printer                                                                              | 3-001        |
| E.g. out of paper / out of ink / paper jam                                                             | Fix problem, press <retry> or press <cancel> to abort the print.</cancel></retry>                           |              |
| When trying to switch into sensory/motor stim with the stimulation pot switched on                     | Turn off stimulation control before continuing                                                              | 3-003        |
| When trying to switch into lesion/pulse mode with the RF power control switched on                     | Turn off RF power control before continuing                                                                 | 3-004        |
| When the accept button is pressed in the setup confirmation screen with No thermocouple elect selected | No thermocouple elect selected. Be aware that there will be no temperature monitoring during the procedure. | 3-005        |
| Open circuit condition on Probe 1 with stimulate control turned on                                     | Unable to stimulate probe 1                                                                                 | 3-006        |
|                                                                                                    | Impedance probe 1 open circuit. Turn off stimulate control and check probe and reference plate.             |              |
| Open circuit condition on Probe 2 with stimulate control turned on                                     | Unable to stimulate probe 2                                                                                 | 3-007        |
|                                                                                                    | Impedance probe 2 open circuit. Turn off stimulate control and check probe and reference plate.             |              |
| Open circuit condition on Probe 3 with stimulate control turned on                                     | Unable to stimulate probe 3                                                                                 | 3-008        |
|                                                                                                    | Impedance probe 3 open circuit. Turn off stimulate control and check probe and reference plate.             |              |
| Impedance lower than 50 Ohm condition on Probe 1 with stimulate control turned on                      | Unable to stimulate probe 1                                                                                 | 3-009        |
|                                                                                                    | Impedance probe 1 too low (<50 ohms) Turn off stimulate control, check probe placement and leads.           |              |
| Impedance lower than 50 Ohm condition on Probe 2 with stimulate control turned on                      | Unable to stimulate probe 2                                                                                 | 3-010        |
|                                                                                                    | Impedance probe 2 too low (<50 ohms) Turn off stimulate control, check probe placement and leads.           |              |
| Impedance lower than 50 Ohm condition on Probe 3 with stimulate control turned on                      | Unable to stimulate probe 3                                                                                 | 3-011        |
|                                                                                                    | Impedance probe 3 too low (<50 ohms) Turn off stimulate control, check probe placement and leads.           |              |

| When the temperature goes over 98 degrees while you are in any of the procedure screens            | High temperature shutdown                                                | 3-122 |
|----------------------------------------------------------------------------------------------------|--------------------------------------------------------------------------|-------|
| you allo in any or allo proceeded colocile                                                         | Machine set to safe state                                                |       |
| When the auto stop button is pressed while in                                                      | Emergency stop pressed                                                   | 3-123 |
| motor or sensory stimulation with the stimulation output switched on                               | Motor stimulation cancelled and machine set to safe state                |       |
|                                                                                                    | Turn off Stimulate control to go back to procedure screen                |       |
| When the auto stop button is pressed while in any lesion or pulse mode with the RF output switched | Emergency stop pressed                                                   | 3-125 |
| on manually                                                                                        | RF output cancelled and machine set to safe state                        |       |
|                                                                                                    | Turn off RF control to go back to procedure screen                       |       |
| When the auto stop button is pressed while in lesion or pulse mode with the RF output switched     | Emergency stop pressed                                                   | 3-126 |
| on with the auto start function                                                                    | RF output cancelled and machine set to safe state                        |       |
|                                                                                                    | Press lesion to go back to procedure screen                              |       |
| When manually starting the RF output in any mode with the impedance of probe 1 open circuit        | Unable to deliver RF power                                               | 3-128 |
| mode with the impodence of proper report should                                                    | Impedance open circuit on probe 1.                                       |       |
|                                                                                                    | Turn off RF power control, check probe and                               |       |
|                                                                                                    | connection of the reference plate and restart procedure.                 |       |
| When manually starting the RF output in any mode with the impedance of probe 2 open circuit        | Unable to deliver RF power                                               | 3-129 |
| mode that the impodence of probe 2 open enough                                                     | Impedance open circuit on probe 3.                                       |       |
|                                                                                                    | Turn off RF power control, check probe and                               |       |
|                                                                                                    | connection of the reference plate and restart procedure.                 |       |
| When manually starting the RF output in any mode with the impedance of probe 3 open circuit        | Unable to deliver RF power                                               | 3-130 |
| mode with the impedance of probe 3 open circuit                                                    | Impedance open circuit on probe 3.                                       |       |
|                                                                                                    | Turn off RF power control, check probe and                               |       |
|                                                                                                    | connection of the reference plate and restart                            |       |
|                                                                                                    | procedure.                                                               |       |
| When automatically starting the RF output in lesion mode with the impedance of probe 1 open        | Unable to deliver RF power                                               | 3-131 |
| circuit.                                                                                           | Impedance open circuit on probe 1.                                       |       |
|                                                                                                    | Check probe and connection of the reference plate and restart procedure. |       |
|                                                                                                    | Press lesion to go back to procedure screen                              |       |
|                                                                                                    |                                                                          |       |

| When automatically starting the RF output in                                                        | Unable to deliver RF power                                                                                                    | 3-132 |
|----------------------------------------------------------------------------------------------------|----------------------------------------------------------------------------------------------------|-------|
| lesion mode with the impedance of probe 2 open circuit.                                             | Impedance open circuit on probe 1. Check probe and connection of the reference plate and restart procedure.                                     |       |
|                                                                                                    | Press lesion to go back to procedure screen                                                                                                    |       |
| When automatically starting the RF output in                                                        | Unable to deliver RF power                                                                                                    | 3-133 |
| lesion mode with the impedance of probe 3 open circuit.                                             | Impedance open circuit on probe 1. Check probe and connection of the reference plate and restart procedure.                                     |       |
|                                                                                                    | Press lesion to go back to procedure screen                                                                                                    |       |
| When automatically starting the RF output in pulse                                                  | Unable to deliver RF power                                                                                                    | 3-134 |
| mode with the impedance of probe 1 open circuit.                                                    | Impedance open circuit on probe 1. Check probe and connection of the reference plate and restart procedure.                                     |       |
|                                                                                                    | Press pulse to go back to procedure screen                                                                                                    |       |
| When automatically starting the RF output in pulse                                                  | Unable to deliver RF power                                                                                                    | 3-135 |
| mode with the impedance of probe 2 open circuit.                                                    | Impedance open circuit on probe 2. Check probe and connection of the reference plate and restart procedure.                                     |       |
|                                                                                                    | Press pulse to go back to procedure screen                                                                                                    |       |
| When automatically starting the RF output in pulse mode with the impedance of probe 3 open circuit. | Unable to deliver RF power                                                                                                    | 3-136 |
| mode with the impedance of probe 3 open circuit.                                                    | Impedance open circuit on probe 3. Check probe and connection of the reference plate and restart procedure.                                     |       |
|                                                                                                    | Press pulse to go back to procedure screen                                                                                                    |       |
| When manually starting the RF output in any                                                         | Unable to deliver RF power                                                                                                    | 3-137 |
| mode with the impedance of probe 1 less than 50 Ohms                                                | Impedance is lower than 50 Ohms on probe 1. Turn off RF power control, check probe and connection of the reference plate and restart procedure. |       |
| When manually starting the RF output in any                                                         | Unable to deliver RF power                                                                                                    | 3-138 |
| mode with the impedance of probe 2 less than 50 Ohms                                                | Impedance is lower than 50 Ohms on probe 2. Turn off RF power control, check probe and connection of the reference plate and restart procedure. |       |
|                                                                                                    |                                                                                                    | 1     |

| When manually starting the RF output in any mode with the impedance of probe 3 less than 50        | Unable to deliver RF power                                                                                                    | 3-139 |
|----------------------------------------------------------------------------------------------------|----------------------------------------------------------------------------------------------------|-------|
| Ohms                                                                                               | Impedance is lower than 50 Ohms on probe 3. Turn off RF power control, check probe and connection of the reference plate and restart procedure. |       |
| When automatically starting the RF output in lesion mode with the impedance of probe 1 less        | Unable to deliver RF power                                                                                                    | 3-140 |
| than 50 Ohms                                                                                       | Impedance is lower than 50 Ohms on probe 1. Check probe and connection of the reference plate and restart procedure.                            |       |
|                                                                                                    | Press lesion to go back to procedure screen                                                                                                    |       |
| When automatically starting the RF output in lesion mode with the impedance of probe 2 less        | Unable to deliver RF power                                                                                                    | 3-141 |
| than 50 Ohms                                                                                       | Impedance is lower than 50 Ohms on probe 2. Check probe and connection of the reference plate and restart procedure.                            |       |
|                                                                                                    | Press lesion to go back to procedure screen                                                                                                    |       |
| When automatically starting the RF output in lesion mode with the impedance of probe 3 less        | Unable to deliver RF power                                                                                                    | 3-142 |
| than 50 Ohms                                                                                       | Impedance is lower than 50 Ohms on probe 3. Check probe and connection of the reference plate and restart procedure.                            |       |
|                                                                                                    | Press lesion to go back to procedure screen                                                                                                    |       |
| When automatically starting the RF output in Pulse mode with the impedance of probe 1 less than 50 | Unable to deliver RF power                                                                                                    | 3-143 |
| Ohms                                                                                               | Impedance is lower than 50 Ohms on probe 1. Check probe and connection of the reference plate and restart procedure.                            |       |
|                                                                                                    | Press pulse to go back to procedure screen                                                                                                    |       |
| When automatically starting the RF output in Pulse mode with the impedance of probe 2 less than 50 | Unable to deliver RF power                                                                                                    | 3-144 |
| Ohms                                                                                               | Impedance is lower than 50 Ohms on probe 2. Check probe and connection of the reference plate and restart procedure.                            |       |
|                                                                                                    | Press pulse to go back to procedure screen                                                                                                    |       |
| When automatically starting the RF output in Pulse mode with the impedance of probe 3 less than 50 | Unable to deliver RF power                                                                                                    | 3-145 |
| Ohms                                                                                               | Impedance is lower than 50 Ohms on probe 3. Check probe and connection of the reference plate and restart procedure.                            |       |
|                                                                                                    | Press pulse to go back to procedure screen                                                                                                    |       |

| Probe 1 reached temperature fault with stimulate control turned on in any mode | Unable to deliver stimulation                        | 3-146 |
|--------------------------------------------------------------------------------|------------------------------------------------------|-------|
| control turned on in any mode                                                  | Probe 1 has been disconnected or may have a          |       |
|                                                                                | fault.                                               |       |
|                                                                                | Turn off stimulation control, check probe and        |       |
|                                                                                | restart procedure                                    |       |
| Probe 2 reached temperature fault with stimulate control turned on in any mode | Unable to deliver stimulation                        | 3-147 |
| •                                                                              | Probe 2 has been disconnected or may have a          |       |
|                                                                                | fault.                                               |       |
|                                                                                | Turn off stimulation control, check probe and        |       |
|                                                                                | restart procedure                                    |       |
| Probe 3 reached temperature fault with stimulate control turned on in any mode | Unable to deliver stimulation                        | 3-148 |
|                                                                                | Probe 3 has been disconnected or may have a          |       |
|                                                                                | fault.                                               |       |
|                                                                                | Turn off stimulation control, check probe and        |       |
|                                                                                | restart procedure                                    |       |
| Probe 1 reached temperature fault with RF control turned on in any mode        | Unable to deliver RF Power                           | 3-149 |
|                                                                                | Probe 1 has been disconnected or may have a fault.   |       |
|                                                                                | Turn off RF power, check probe and restart procedure |       |
| Probe 2 reached temperature fault with RF control turned on in any mode        | Unable to deliver RF Power                           | 3-150 |
| •                                                                              | Probe 3 has been disconnected or may have a          |       |
|                                                                                | fault.                                               |       |
|                                                                                | Turn off RF power, check probe and restart           |       |
|                                                                                | procedure                                            |       |
| Probe 3 reached temperature fault with RF control turned on in any mode        | Unable to deliver RF Power                           | 3-151 |
| •                                                                              | Probe 3 has been disconnected or may have a          |       |
|                                                                                | fault.                                               |       |
|                                                                                | Turn off RF power, check probe and restart           |       |
|                                                                                | procedure                                            |       |

### **OPERATORS MANUAL**

### Level 4 - Critical fault

| Message Scenario | Message Text                                                          | Message code |
|------------------|-----------------------------------------------------------------------|--------------|
|                  | An un recognized error has occurred                                   | #900000      |
|                  | Fuse error - A fuse has failed                                        | #100001      |
|                  | Impedance error. Impedance measurement is out of tolerance.           | #100002      |
|                  | RF check failed                                                       | #100003      |
|                  | File access error. Internal data storage has been corrupted.          | #200001      |
|                  | RF amplifier fault detected during sensory stimulation                | #300001      |
|                  | Fuse failure during sensory stimulation                               | #300004      |
|                  | Sensory stimulation output detected with stimulate board switched off | #300005      |
|                  | Invalid parameters passed to sensory stimulation                      | #300006      |
|                  | Invalid state reached during sensory stimulation                      | #300007      |
|                  | Sensory stimulation un recognized error                               | #300008      |
|                  | RF amplifier fault detected during motor stimulation                  | #400001      |
|                  | Fuse failure during motor stimulation                                 | #400004      |
|                  | Motor stimulation output detected with stimulate board switched off   | #400005      |
|                  | Invalid parameters passed to motor stimulation                        | #400006      |
|                  | Invalid state reached during motor stimulation                        | #400007      |
|                  | Motor stimulation un recognized error                                 | #400008      |
|                  | Invalid parameters passed to lesion                                   | #500001      |
|                  | Invalid sub state entered                                             | #500002      |
|                  | RF amplifier fault detected during lesion                             | #500003      |
|                  | Fuse failed during lesion state                                       | #500006      |
|                  | Lesion un recognized error                                            | #500007      |

| Lesion automatic interlock failed to trigger, hardware set safe | #500008 |
|-----------------------------------------------------------------|---------|
| Invalid parameters passed to pulsed RF state                    | #600001 |
| Invalid sub state entered                                       | #600002 |
| Invalid parameters passed to Pulsed dose state                  | #700001 |
| Invalid sub state entered                                       | #700002 |

### **OPERATORS MANUAL**

# **Hierarchy of Screens**

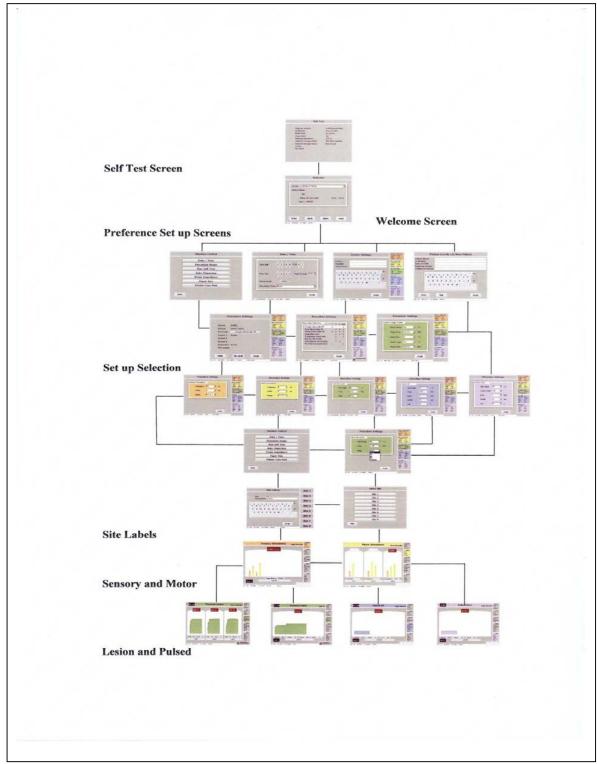

Document 109.00 10

#### **OPERATORS MANUAL**

#### 9 STERILISATION PROCEDURES

Needles and disposable probes are supplied sterilised, double wrapped and for single patient use.

It is recommended that disposable electrodes should be used for added safety of the patient and members of the hospital staff.

If re-usable electrodes, Test Leads and Stimulation Test Block are used they must be sterilised by autoclaving to the instructions provided by the manufacturer.

### Recommended sterilization procedure

If in doubt, the sterilizer manufacturer should be consulted for recommendation of loading instructions and drying times.

Wrapped (Porous Load) fractionated and pulse cycles.

Temperatures should be:

Pre vacuum 132°C (270°F) for minimum of 4 minutes.

#### **Gravity Displacement**

Gravity displacement should also be 132°C for a minimum of 15 minutes.

Ensure the cable does not contact the metal housing of the autoclave or other metal instruments during the autoclave cycle, as this may reduce the effective life of the product.

**Note**: It is advised that sterilization equipment should have validation certification and performance qualification tests undertaken of their process cycles for efficient processing.

### Cleaning Procedure for the NeuroTherm NT1100

Wipe with a soapy water solution do not use solvents or bleach on any part of the machine. For extreme contamination isopropyl alcohol can be used, but it may smear the touch screen and should be followed by a wipe of soapy water.

Cleaning frequency will be determined by hospital procedures- these are normally 'clean if contaminated' or at 6 monthly intervals.

#### **OPERATORS MANUAL**

#### 10 PRINCIPLES OF LESIONING, TYPICAL LESION SIZES AND BASIC PROCEDURES

### **Principles of Lesioning**

### 10.1.1 The basic physical principles of radiofrequency ablation

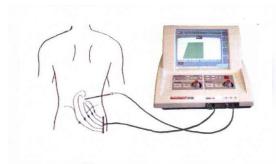

Figure 10.1

Figure 10.1 shows the fundamental radiofrequency circuit. The RF lesion generator or power source provides a source of RF. It is connected by wires to 2 electrodes: one inserted into the body, referred to as the active electrode; another in contact with the surface of the body, referred to as the dispersive electrode. This is the so-called monopolar configuration. The RF voltage causes current to flow through the wires, through the electrodes, and to the patient's body. The patient's body is a

conductive electrolytic media, and thus the patient's body becomes part of the RF circuit. This current spreads out from the electrodes and flows through the electrolytic tissue medium of the body. The active and dispersive electrodes have a similar physical role in delivering and receiving the current, but functionally, because of their differing areas, they have very different effects with regard to the RF heating process.

#### Figure 10.2

The active electrode with its smaller surface area has much higher field densities in the tissue adjacent to it. This higher field density causes significant heating near the active electrode surface. The dispersive electrode has a much larger area, and, as a consequence, the field density is much lower in the tissue adjacent to it. This results in a lower radio frequency heating

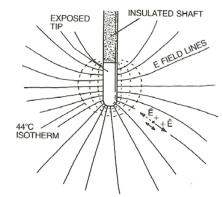

effect, and thus if the dispersive electrode is large enough no appreciable heating will occur near it. In fact, a large area surface plate to join to the skin with a conductive gel for good conductivity will not heat appreciably even though this same radiofrequency current will cause intense heating near the much smaller active electrode. It is recommended for most radio frequency procedures that the dispersive electrode, therefore, should have an area of greater than 150 square centimeters to be safe from any significant heat elevation when RF lesions delivering 50 watts or less are used.

The mechanism for radiofrequency heating is shown in figure 10.2. The electric field lines emanate from the active electrode tip and are created by the voltage impressed upon it by the radiofrequency generator. This electric field creates an electric force on the charged ions within the electrolytic medium of the tissue. According to the physics laws this force produces a motion, and the motion is oscillatory at

#### MODEL NT1100®

#### **OPERATORS MANUAL**

the frequency of the RF current. It is this radio frequency motion which causes the ions to rub against the surrounding fluid medium, causing friction which results in the tissue heating. The temperature at any point is controlled by the frictionally induced power dissipation at that point, mediated by thermal diffusion and thermal convection. The thermal diffusion and convection are typically caused by blood circulation.

The temperature distribution around the electrode tip can be calculated by making certain simplifying assumptions. One of the assumptions is that the medium is homogeneous and that the factors of thermal diffusion and circulation are also uniform. Under these circumstances one can calculate the isotherms (surfaces of constant temperature) surrounding the electrode tip for a given impressed radiofrequency voltage. These isothermal surfaces are critical to determining the lesion size. As it is known that living tissue will be permanently destroyed for sustained temperatures of approximately 45 C, the 45 degree isotherm can be considered to be the outer border of the lesion since tissue within this volume will be thermally destroyed and tissue outside of this volume will experience lower temperatures than are necessary for cellular destruction. Isothermal surfaces are indicated by the -- lines in **figure 10.2**.

It is important to understand that the radiofrequency field, and thus power dissipation in the tissue actually heats the tissue as opposed to the electrode itself. The heated tissue in turn raises the temperature of the electrode tip and thus heats the tip. Therefore, it is not to the electrode tip which heats the tissue, but rather the tissue which heats the electrode tip. If the electrode is properly designed so as not to sink away too much of the thermal energy, the electrode will give an accurate representation of the tissue temperature at it's surface. It is for this reason that thermal monitoring of the radiofrequency tip is a good indication of the hottest portion of the lesion volumes, namely the isotherm that lies closest to the surface of the electrode. With the simplifying assumptions of a homogeneous medium, the lesion size represented by the 45 degree isotherm increases with increasing tip temperature and also increases with increasing tip dimension particularly the radius of the electrode tip.

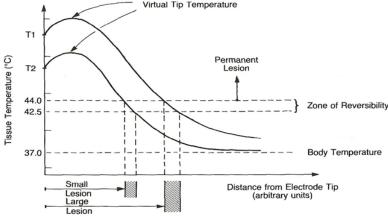

Figure 337-5 The distribution of tissue temperature as a function of distance away from the active electrode tip. The actual function depends on the shape of the tip and the point on the tip from which one takes the distance. (From Cosman and Cosman 3)

Document 109.00

#### **OPERATORS MANUAL**

### Figure 10.3

Figure 10.3 shows a schematic diagram of the temperature of the tissue as a function of distance from the electrode tip. It should be noted that the temperature is not isotropic for a non-spherical electrode, and thus these curves may differ at different orientations on a non-spherical electrode tip. The temperature at the surface of the electrode, such as T2, measures very nearly the hottest tissue nearby, and the tissue at greater distances falls off until it asymptotically approaches body temperature at large distances from the electrode tip. By raising the radiofrequency voltage, one will increase the temperature to T1 near the electrode tip, and thus the distances to the 45 C isotherm will increase accordingly. With knowledge of these characteristics and the temperature vs.distance curve, one can therefore judged the size of the lesion volumes by choosing the appropriate tip temperature for a given tip geometry. This is the reason temperature measurement has been historically essential to produce consistent and quantified lesion volumes. (See section 10.2 for typical Lesion sizes).

Measurement of the tip temperature has another very important benefit. By avoiding tip temperatures near 100 C (the temperature at which water boils), one avoids the undesired effects of charring, sticking or the formation of a haemorrhage or explosive gas which may be also be accompanied by sparking. In the early days of neurosurgical lesions, before reliable tip temperature measurement was possible, neurosurgeons would establish the end point of their lesion making by listening for the "popping" lesion. The popping was caused by the tip temperature exceeding 100 C and the subsequent gas formation at the tip to the electrode. This obviously was not a controlled lesion technique and led to unpredictable and dangerous destructive conditions.

In pain management there are now well-established prescriptions for appropriate electrode size and tip temperature to achieve desired lesion volumes. It has been historically clear that prescriptions which involve power and current did not have lasting value, but rather prescriptions that involve temperature, electrode size and accounting for the heat washout caused by blood flow. The importance of temperature control was not always recognized. For instance, in the early days of percutaneous cervical cordotomy, elaborate prescriptions of current, power and time for making RF lesions were established. The subsequent clinical results were not consistent in the early days of cordotomies, and it was only when temperature was measured at the tip of the cordotomy electrode that consistency and reproducibility was finally achieved.

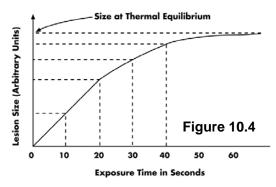

Another important aspect of controlled radiofrequency lesion making is illustrated in **Figure 10.4**. This shows experimental data of the increase in lesion size for a fixed electrode geometry and a fixed tip temperature. The lesion size in this situation is defined as the width of the prolate ellipsoidal width of the prolate ellipsoidal lesion volume. The graph clearly shows that for constant tip temperature the lesion size grows and asymptotically reaches a maximum value in a time between 30 and 60 seconds. The 45C isothermal

surface can then be referred to as the equilibrium.

Lesion Size. Leaving the radiofrequency power turned on indefinitely beyond 60 seconds will not increase the equilibrium lesion size. In the past, so-called time-dependent lesions were made in which a certain power was held by the radiofrequency generator for 10-20 seconds. This too led

#### **OPERATORS MANUAL**

to inconsistent results, and resulted in the acknowledgment of the equilibrium lesion size as being the optimum methodology.

It is noteworthy that impedance monitoring has a great value in assessing the progress of a heat lesion. The impedance seen by the electrode tip depends on tissue interfaces and this property has been used very effectively to distinguish between the interface of electrolytic fluids and tissue. For example this has been used with percutaneous cordotomy electrodes to clearly tell when the electrode has traversed from the cerebral spinal fluid to a position of contact with the spinal cord. Impedance monitoring has also been used to identify when an advancing electrode has progressed from the annulus of the disk into the nucleus pulposus. The change of impedance during the heating process is dramatic. It is been shown as the tissue or medium heats up, the impedance will drop. This is very much related to the phenomena that the engine oil in an automobile will become less viscous as the temperature of the engine increases. There is a point, however, as the temperature at the lesion tip approaches 100 C, when the impedance will cease to decrease and, in fact, will rise precipitously as the temperature approaches the boiling point. The reason for this is that the protein coagulation has a rapid onset in this temperature range causing a decrease in Ionic mobility. Near the boiling point, gas suddenly forms around the electrode tip, acting as an electrically insulating barrier thus sending the impedance to very high levels. At the onset of boiling, the impedance rises very rapidly. In summary, it is clear that the monitoring of temperature and impedance are both of great significance.

#### 10.1.2 Pulsed radiofrequency

Historically, radiofrequency was neuroablation. This was true for percutaneous cordotomy, the treatment of trigeminal neuralgia, and the destruction of the medial branch nerve for facet pain. Mysteries remained however. It was not understood why RF lesions were so often followed by long periods of discomfort before any beneficial clinical effect appeared. In the 1990s, additional unanswered questions were added. The mode of action of RF lesions of the lumbar sympathetic change (other than for vascular disease) was not understood since there were acceptable success rates, though the results did not correlate with the degree of sympathetic block. This led to the hypothesis by Sluijter that heat might not be the element causing the clinical effect of an RF lesion. The next obvious steps were to define a method to apply radiofrequency at high intensity without allowing the tip temperature to rise to neurodestructive levels. The method that was chosen by Sluijter was placing the output setting of the RF generator in the same range as was customary for making heat lesions but interrupting the output, thus allowing for sufficient time for the generated heat to be washed away by thermoconductivity and circulation.

This method has been commonly referred to as pulsed radio frequency (PRF). Pulsed radio

frequency is a relatively new technique that applies short pulses of radiofrequency (20 ms) at a high voltage of 45 to 60 volts to neural tissue. **Figure 10.5** shows the currently accepted paradigm of 20 milliseconds of RF followed by 480 milliseconds of off time. In this way high intensity radiofrequency is delivered but with a short enough on time so as not to cause heating above 42 C.

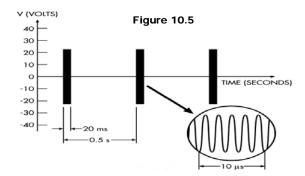

#### **OPERATORS MANUAL**

It is a natural reaction to think of pulsed radiofrequency as being analogous to the neural modulation effects achieved using spinal cord stimulators or TENS units. However, these two modalities are very different. In neural modulation the therapeutic effect is achieved by applying low frequency (< 1000 Hz) rectangular pulses.

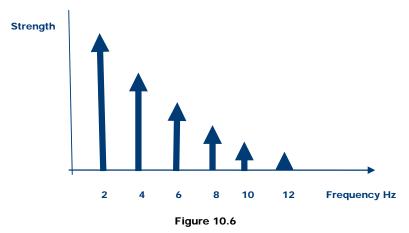

**Figure 10.6** shows the frequency spectrum of a two Hz rectangular pulse. As can be seen from the figure, the major frequency component is at two Hz and falls off as the frequency increases. At frequencies above 1000 Hz, the amplitude of the frequency component is getting very small. There is a very different situation with pulsed radiofrequency. In this case, the rectangular pulses have radiofrequency inside of them. This changes the frequency spectrum entirely. As can be seen from **figure 10.7**, the major frequency component is now 500 kHz and decreases at higher and lower frequencies. At frequencies below 1000 Hz, the contribution can be shown to be negligible .

In conclusion, the frequency spectrums of pulsed radiofrequency are entirely different than the frequency spectrums of low frequency stimulators.

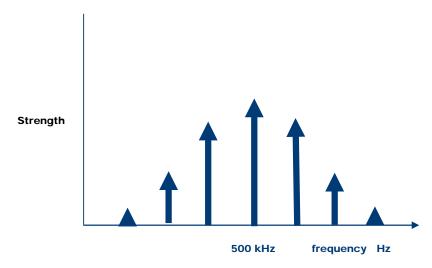

#### **OPERATORS MANUAL**

### Figure 10.7

There is very little conclusive research to date on the mode of action of PRF. A few preliminary studies have shown that a modification of CFOS and DNA expression has been observed in cells of rat DRG after exposure to PRF. However, additional basic research needs to be done to come to any good scientific conclusion as to the mechanism of action of PRF. References for the available research today are contained at the end of this chapter.

In this era of evidence based medicine, pulsed radiofrequency has not yet been validated. Several retrospective studies and audits have been conducted and the initial results are positive. Because of a lack of uniform treatment guidelines, the anecdotal results for pulsed have ranged from magnificent to abysmal. It is this author's belief that standardization of many of the PRF parameters will at worst result in uniform treatment for all patients and at best significantly improve the clinical outcomes. In any case, controlled clinical studies are long overdue for this potentially promising modality.

When the study of PRF began, the parameters were arbitrary. For the voltage, a value is taken that was within the range of the voltage during the initial heating phase of an RF heat lesion. The values of 20 milliseconds on time and 480 milliseconds off time were chosen because they were thought to provide good conditions for preventing heating above 42 degrees Centigrade. The initial choice of 120 second duration of the procedure was completely arbitrary, and it was just taken as a starting point. With no scientific basis, these parameters have been arbitrarily modified by clinicians and thus there is no consensus as to what the optimum parameters are.

One of the major variables in pulsed radiofrequency treatment is the voltage level when the pulses are "on". This arises from the desire to keep the temperature below 42 degrees C. if 42 degrees C. is reached, it is necessary to either manually or automatically reduce the pulsed amplitude or the pulsed duration in order to ensure the temperature does not exceed 42 degrees. Using the pulsed dose method, every pulsed is insured to be of the same amplitude and duration. It is explained in detail in the following paragraph

#### 10.1.3 The Pulse Dose Concept.

Whenever Pulsed RF is used, if your selected temperature limit is reached, the pulse must be modified in some way to prevent the selected temperature limit from being exceeded.

- 1. Modify the pulse **amplitude** of the pulses- i.e. if a 45 volt amplitude was set, and if the temperature limit was set to 42 degrees and was reached, the next pulses will be reduced to prevent the temperature from increasing above the 42 C temperature limit.
- 2. Modify the pulse **width** whenever the temperature limit was reached, thus insuring that each pulse delivered was the full set voltage amplitude.

In **Pulse dose** one and two above is no longer done. You **ALWAYS** give a **FULL** pulse, i.e. if your settings is 45 volts amplitude for 20 milliseconds, you will always deliver this pulse amplitude and duration. If the set temperature limit is reached, the generator will wait until the temperature drops below the set temperature limit, it will give a **FULL** amplitude and duration pulse. Because you are delivering only full pulses, in this mode you set the number of pulses that is desired for the procedure as opposed to procedure time, since procedure time can vary depending on whether the set temperature limit was reached.

#### **OPERATORS MANUAL**

The following diagrams depict the different modes-

Figure 10.8 shows Historical Pulsed RF-amplitude control-

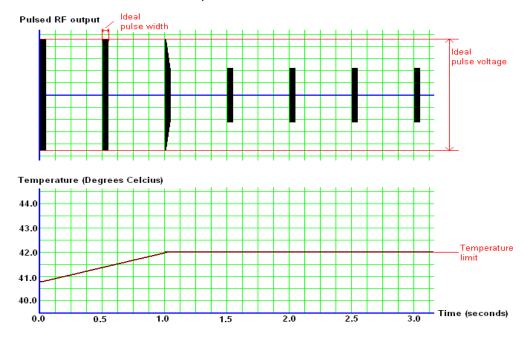

Figure 10.8

The beginning pulses are the desired pulses of 45 volts amplitude and 20 ms duration. Note that the moment the set temperature limit is reached the voltage is changed (reduced) in order to keep the temperature below this limit. (Note that this implies that every patient gets an unpredictable and variable pulse amplitude which is undesirable)

#### **OPERATORS MANUAL**

Figure 10.9 shows Historical Pulsed RF- pulse width control

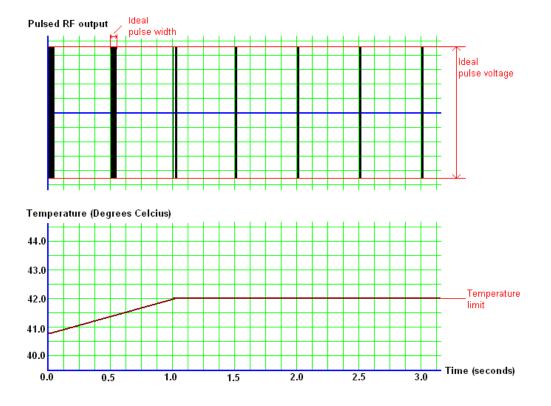

Figure 10.9

When the temperature limit is reached the pulse width is changed as opposed to the pulse amplitude. Note that the pulse width is changed the moment the temperature limit is reached, the width is varied to keep the temperature below the temperature limit. Though this is better than amplitude control, it still implies that treatments will not be consistent and uniform between patients.

#### **OPERATORS MANUAL**

Figure 10.10 Pulse Dose- a new more consistent approach

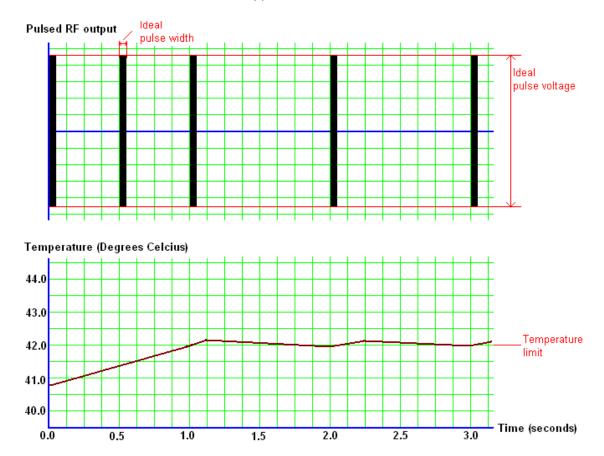

In the pulse dose mode, only amplitudes that are the full set voltages and widths that are the full set pulse width are delivered. If the temperature limit is reached, generator stops giving output until the temperature falls below the temperature limit. This guarantees that every treatment delivers the full set amplitude and pulse width. The number of pulses or "doses" are set by the operator as opposed to time, thus ensuring that every treatment is consistent patient to patient.

Here is why pulsed dose is superior to the other methods. Imagine doing medial branch heat lesions and every patient is treated at a different temperature, i.e. one at 80 ° C, one at 70 ° C, another at 60 ° C. Would you be surprised if this resulted in variable patient outcomes? Pulsed dose standardizes pulsed RF, just as always using the same temperature standardizes heat RF.

#### **OPERATORS MANUAL**

### 10.11 Simplicity II and Simplicity III

### Addendum NT1100 Radio Frequency Generator

This addendum to the NT1100 Radio frequency Generator Operator's Manual explains the updates and added features for software and introduces two additional Electrode Procedure Options with Simplicity II and Simplicity III.

For instructions on upgrading the NT1000 RF generator, Contact NeuroTherm Inc. The Details are in Section 11.0 of this Manual

Note: To use the Simplicity functionality, auto dispersive must be ON. This is activated by pressing OPTIONS from the welcome screen, pressing MORE, pressing AUTO DISPERSIVE, pressing ON, and pressing FINISH.

# 1. Procedure Setting Screen

#### **Electrode Selection Menu**

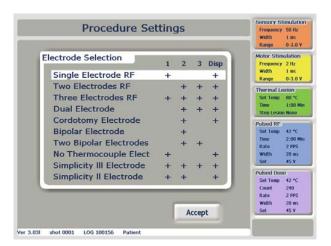

Simplicity II and Simplicity III Electrode options have been added to the Procedure Settings Page. The Electrode selection screen now gives the user the choice to select from a list of ten options. The left hand side of the table shows the electrode mode choices, the right hand shows the output sockets that will be used in a given mode. A corresponding cross in the column indicates that the socket will be active in that mode. If more than one cross appears in a row the option indicates a multiple electrode procedure. To make an electrode selection, use the touch screen to highlight the choice and press the "Accept" button. This will return the user back to the Procedure settings screen.

#### **OPERATORS MANUAL**

# 2. Simplicity II

Simplicity II RF is selected in the "**Procedure Setting**" screen menu, with the Electrode Selection pull down menu. Press Simplicity II Electrode and it will highlight, press "**Accept**".

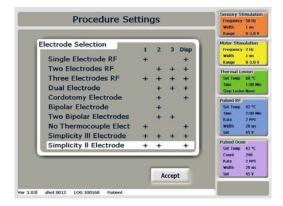

This will automatically display the "Sensory Stimulation" screen. Note each electrode has its own graphical area. Electrode 1 is displayed on the left, with Electrode 2 being displayed on the right.

Stimulation is done as in two electrode mode.

Refer to NT1100 Manual sec. 9.5 Multiple Electrode Lesioning for lesion temperature and time settings.

Press "Lesion"

#### **OPERATORS MANUAL**

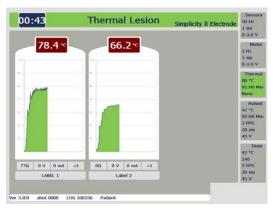

First a dual lesion is made between electrode one and two.

Each graph shows the temperature of each electrode. The NT1100 will control the temperature of each probe automatically. At the top left of the screen there is a read out of time remaining until the end of the procedure. When the process is complete a tone will sound and the power will be disconnected from the unit.

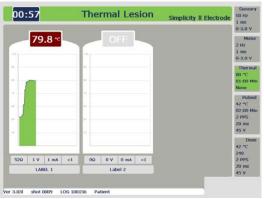

Next a single lesion is done at electrode one.

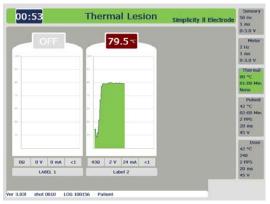

Finally a single lesion is done at electrode two.

#### **OPERATORS MANUAL**

# 3. Simplicity III

Simplicity III RF is selected in the "**Procedure Setting**" screen menu, with the Electrode Selection pull down menu. Press Simplicity III Electrode and it will highlight. Then press '**Accept**'.

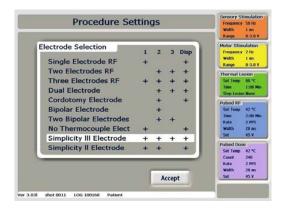

From the "Procedure Settings" screen press "Accept". This will automatically display the "Sensory Stimulation" screen. Note each electrode has its own graphical area.

Stimulation is done as in three electrode mode.

Refer to NT1100 Manual sec. 9.5 Multiple Electrode Lesioning for lesion temperature and time settings.

Press "Lesion"

Electrode 1 is displayed on the left, with Electrode 2 in the middle and Electrode 3 being displayed on the right.

#### **OPERATORS MANUAL**

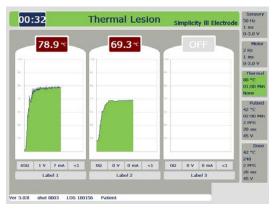

First a Dual lesion is created between electrode One and Two

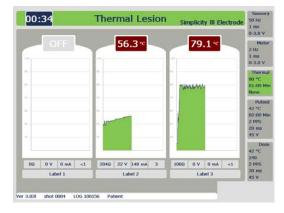

Next a Dual lesion is created between electrode two and electrode three.

Each graph shows the temperature of each electrode. The NT1100 will control the temperature of each probe automatically. At the top left of the screen there is a read out of time remaining until the end of the procedure.

The graphical interface of the lesion screens is also similar to that of the Simplicity II mode. The temperature of electrodes 1 to 3 is shown above each graph, with the impedance, voltage, current and power shown underneath each graph. When the lesion is complete a tone will sound and the energy delivery will be stopped.

#### **OPERATORS MANUAL**

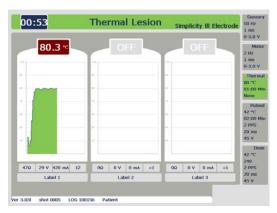

Next a Single lesion is created at electrode one.

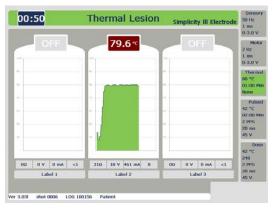

Next a Single lesion is created at electrode two.

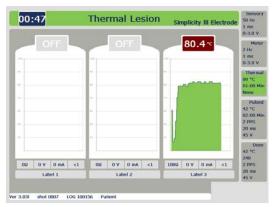

Finally a Single lesion is created at electrode three.

At the end of the procedure the Unit will sound a tone and turn off the RF Power

#### **OPERATORS MANUAL**

### Typical heat lesion sizes

Typical lesion sizes are categorized below in figures 10.11, 10.12, and 10.13, for different tip temperatures, tip exposures and needle gauges. Though lesion size can vary considerably depending on tissue electrical and thermal conductivity, presence of heat sinking by blood, and thermal insulation such as the presence of bone, some qualitative observations can be made. It is clear that the lesion shape is that of prolate spheroid where the major axis is always along the needle shaft, and whose length is virtually the length of the tip exposure. Note that the lesion extends very little beyond the electrode tip thus indicating that a tangential approach to the target is warranted. The minor axis becomes larger with increasing temperatures and electrode diameters. Typical sizes for common needles and temperatures are given below. It is worth noting that these sizes represent equilibrium volumes (greater than 60 second treatment). After this time the lesion volume ceases to increase.

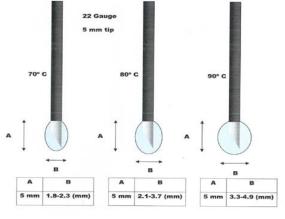

**Figure 10.11** 

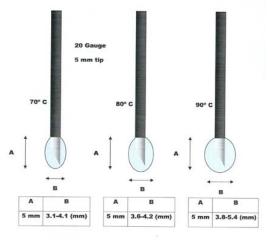

Figure 10.13

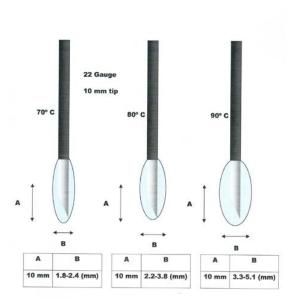

**Figure 10.12** 

#### **OPERATORS MANUAL**

#### **Basic Procedures for Stimulation and Lesion**

#### 10.3.1 Auto Test Procedure – Basic Check

- 1) The Mains Power switch is OFF (Located at the rear of the generator)
- 2) Connect the Mains Power Lead to the machine
- 3) Switch the mains power ON (The Mains light will illuminate Green)
- 4) The Unit will carry out an auto test (If all procedure functions are operating the display will change to the Welcome Screen)
- 5) From the Welcome Screen the user can continue to use the system using the default settings or optimising the settings to their requirements.
- 6) For a standard default procedure the electrode would be a single electrode in socket 1.
- 7) To use the basic default settings follow the "Seven Steps Procedure"

### 10.3.2 Seven Steps Stimulation and Lesion Procedure

- Step 1 Switch on power to the NT1100 (wait for self test)
- **Step 2** "Accept" Default Profile (ensure the settings are correct for the procedure)
- Step 3 "Accept" procedure settings

The control of the procedure is now transferred to the active panel with the touch screen being disabled.

- **Step 4** Perform "Sensory" stimulation
- Step 5 Select "Motor" Stimulation and perform Stimulation
- Step 6 Select "Lesion" and press "Auto-Start"
- **Step 7** After completion of lesion, select "End Session"

The Procedure is now completed and a record has been saved

#### **OPERATORS MANUAL**

#### 11 MAINTENANCE

Each time the NeuroTherm NT1100 is switched on, the computer within it carries out a number of self tests. These tests not only check the operation of the machine but also the performance of the Impedance and RF Functions. Should any of these fail, the NeuroTherm is automatically disabled from use.

In the event of a Self Test Failure or any other malfunctioning you should immediately call your local distributor.

Maintenance should only be carried out by authorised personnel. A periodic full service on an annual basis is recommended.

#### Main Distributors

#### In the USA

| NeuroTherm Inc<br>30 Upton Drive<br>Suite 2 | Customer service  | 888 655 3500<br>978 657 6519 |
|---------------------------------------------|-------------------|------------------------------|
| Wilmington                                  | Tel.              | 978 777 3916                 |
| MA 01887-1083                               | Main Fax line     | 978 777 5121                 |
| USA                                         | email usasales@ne | eurotherm.com                |

OR In the UK (European representative)

|                      | `                                                                                       | •                                                                    |
|----------------------|-----------------------------------------------------------------------------------------|----------------------------------------------------------------------|
|                      | NeuroTherm Ltd.<br>329 Brighton Road<br>Croydon<br>Surrey<br>CR2 6EU<br>United Kingdom. | NeuroTherm BV<br>Modemstraat 20<br>Amsterdam 1033<br>The Netherlands |
| Tel.<br>Fax<br>email | +44 (0)208 660 4374<br>+44 (0)208 660 9417<br>sales@neurotherm.com                      | 0031 204 702 702<br>0031 204 702 701<br>nlsales@neurotherm.com       |

**OR In Holland** 

#### **OPERATORS MANUAL**

#### 12 EC DECLARATION OF CONFORMITY

# **NeuroTherm**°

### E.C. DECLARATION OF CONFORMITY

NeuroTherm Incorporated declares that the apparatus known as

#### Neurotherm Model NT 1100 Series

Is a Class IIB Machine according to European Directive 93/42/EEC, Annex IX, Rule 9 and MDD 93/42 EEC Annex 1 Essential requirements

And is in conformity with the following Standards and Requirements

UL60601-1:2003

BS EN 60601-1-2:2002 FCC Parts 15.107, FCC Parts 15.109 class A CAN/CSA C22.2 No.601.1-M90 (R1997) CAN/CSA C22.2 No.601.1S1-94

CAN/CSA C22.2 No.601.1B-98 (National Differences for Canada) IEC60601-2-2:1998

Directive 93/42/EEC as amended and transposed into the national legislation of member states

Name: W. Rittman

Document 110-00

issue 05

Date March 18,2010

30 Upton Drive, Suite 2, Wilmington. MA01887 USA (888)-655-3500 or (978)-777-3916 + Fax (978)-777-5121

usasales@neurotherm.com www.neurotherm.com